## Attainment's

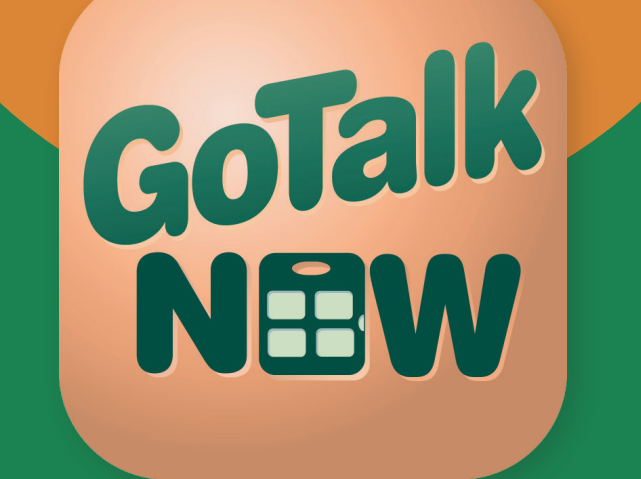

# Användarhandbok

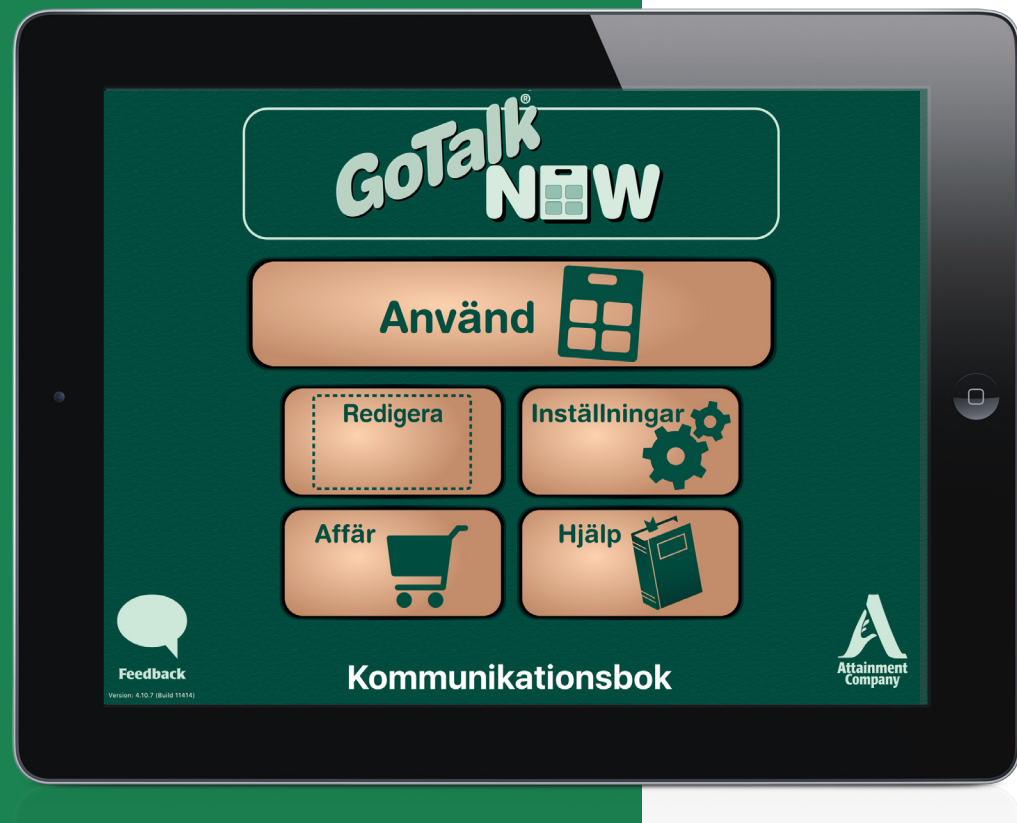

## Innehåll

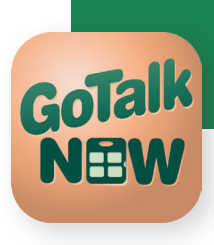

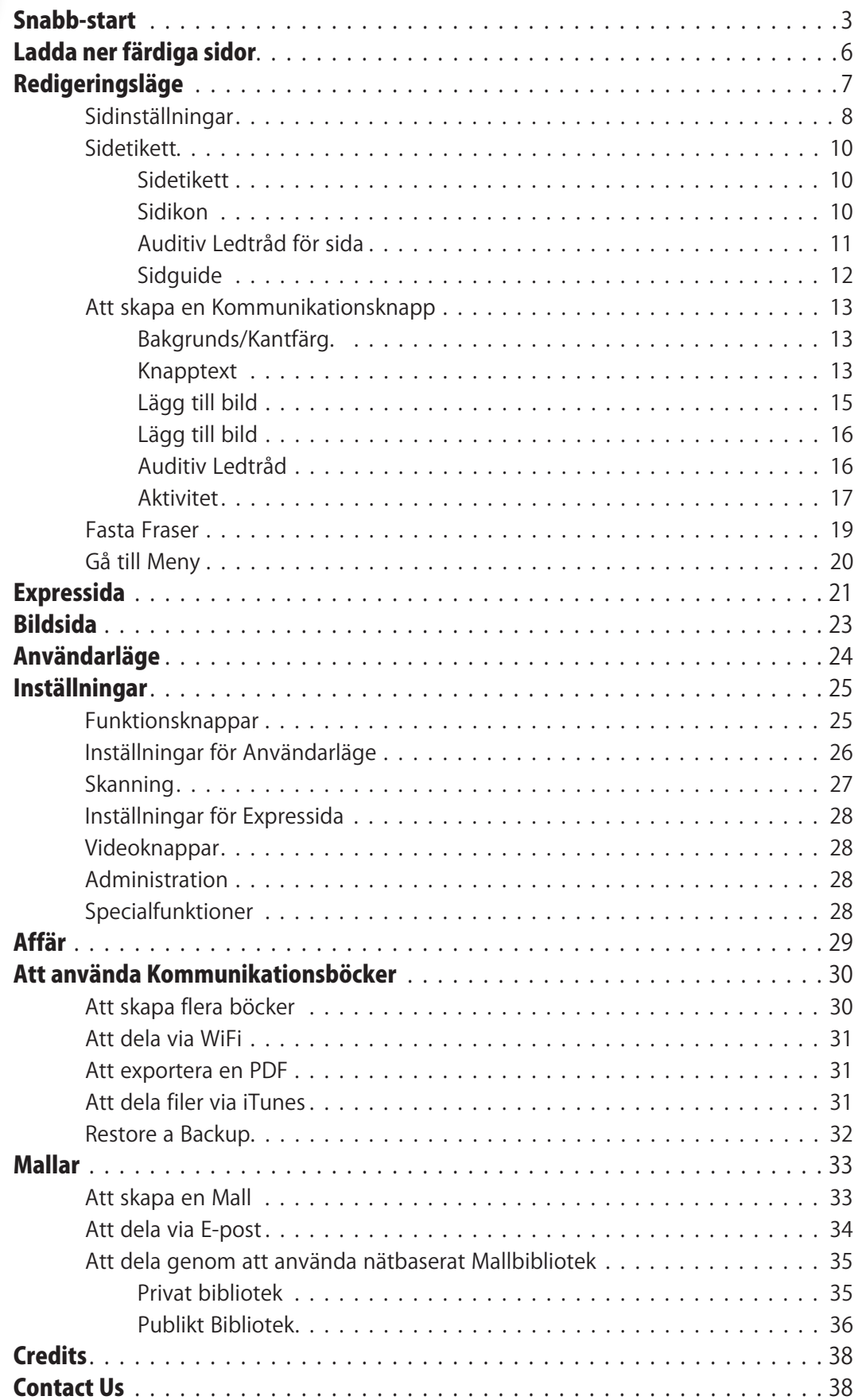

<span id="page-2-0"></span>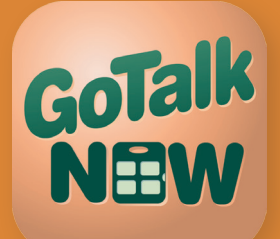

## Snabbstart

Första gången GoTalk NOW öppnas visas hemskärmen med sju alternativ:

- Klicka på GoTalk NOW för att öppna Sänder Nu…som tillåter delning av Kommunikationsböckerna via WiFi.
- Klicka på Använd för att öppna en Kommunikationsbok. För att fylla boken med innehåll är det nödvändigt att skapa Kommunikationssidor.
	- **→ Observera:** För att gå ur Användarläge, placera tre fingrar överst på skärmen och svep neråt i en sammanhängande gest. Eller tryck och håll in hemknappen i åtta sekunder utan att flytta fingret. (Åtta sekunder är längre än vad man tror!).

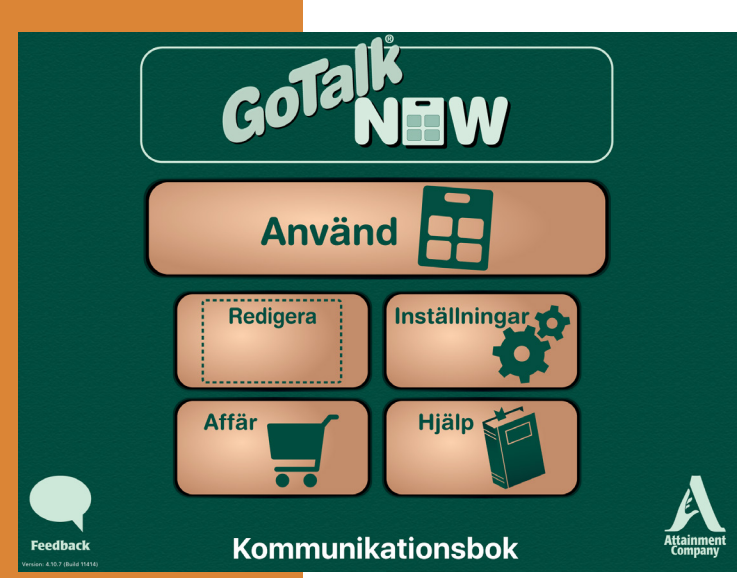

#### Hemskärmen

- Klicka på Redigera för att skapa nya eller redigera Kommunikationssidor.
- Klicka på **Inställningar** för att välja inställningar.
- Klicka på **Affär** ör att göra ett köp från appen.
- Klicka på **Hjälp** för att öppna användarhandboken.
- O Klicka på Kommunikationsbokstiteln längst ner på skärmen för att öppna Kommunikationsboksfliken.

Nu är det dags att göra ett kommunikationsverktyg av din iPad. Utför följande steg för att skapa Kommunikationssidor att användas i Användarläge.

- 1. Klicka på knappen Redigera på Hemskärmen.
- 2. Klicka på knappen **Inställningar** för att öppna fliken Inställningar.
- 3. Välj önskat antal knappar för Kommunikationssidan. Varje knapp fungerar som en Kommunikationsyta i Användarläge.
- 4. **Aktiverad** bestämmer om Kommunikationssidan ska visas i Användarläget. Om Aktiverad är AV kommer Kommunikationssidan INTE att visas i Användarläge.

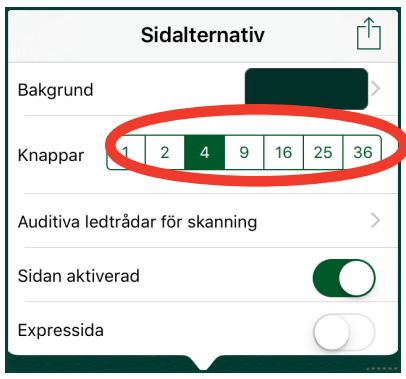

5. Expressida bestämmer om Kommunikationssidan är i Standard- eller Expressläge. Samma Kommunikationsbok kan innehålla båda lägena. I standardläge utförs Kommunikationsknappens funktioner samtidigt som knappen klickas/trycks. I Expressläge byggs meddelanden från en Kommunikationsknapp upp i en Meddelanderuta överst på Kommunikationssidan. Detta gäller både meddelanden med

## GoTalk NEW

## Snabbstart

Text-till-tal och inspelat ljud. Flera meddelanden kan skickas till meddelanderutan. Klicka varsomhelst i Meddelanderutan för att få meddelandena upplästa i följd. Expressläget kan vara användbart för att sätta ihop längre meddelanden.

- 6. Välj och klicka på en knapp för att komma igång med att skapa en Kommunikationsyta.
- 7. För att ändra utseende på knappen, klicka på Bakgrund, Kant, Knapptext och Lägg till bild längst ner på skärmen och gör önskade val. För att komma ur en flik,

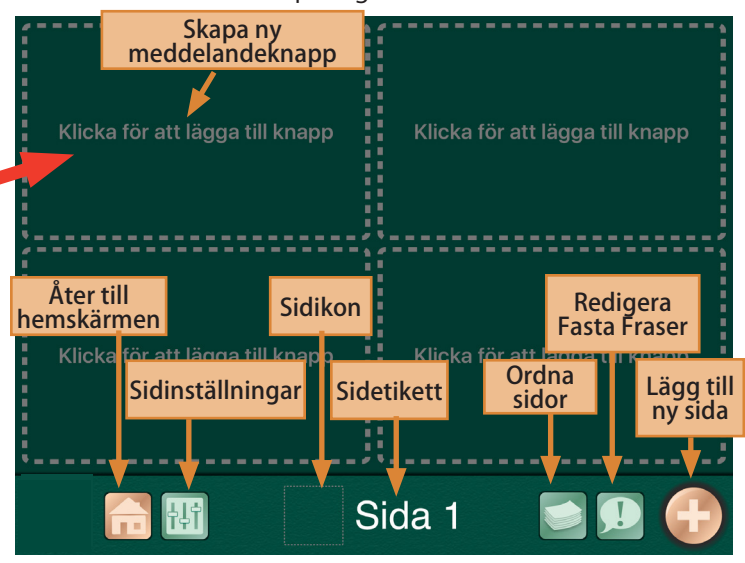

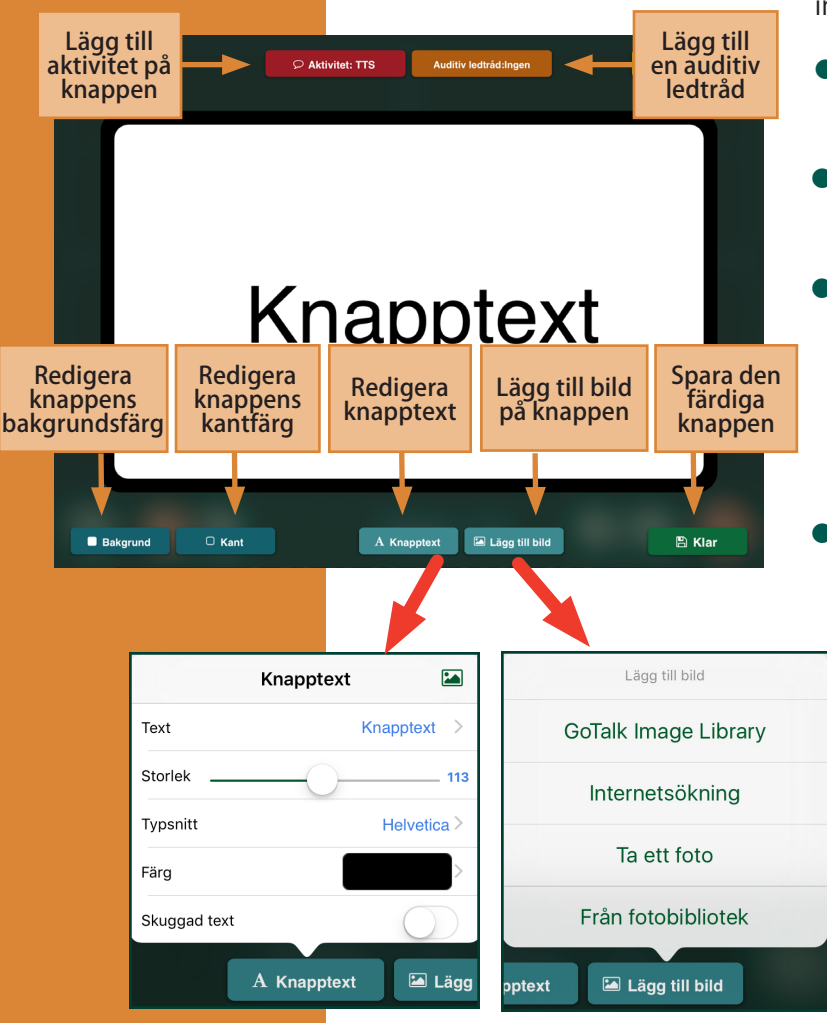

klicka var som helst på skärmen. För att spara intällningarna, klicka på Klar.

- Bakgrund: Välj en av färgrutorna eller välj din egen färgnyans.
- Kant: Välj en av färgrutorna eller välj din egen färgnyans..
- Knapptext: Lägg till text och ändra storlek, typsnitt och färg efter önskemål. När fliken Text har stängts är det möjligt att dra texten med fingret till önskad position. Nyp eller sträck till önskad storlek..
- Välj en bild från GoTalks bildbibliotek, internetsökning, från kamera eller från egna bilder. GoTalk NOW kan passa in flera bilder per kommunikationsknapp. Använd fingrarna för att flytta eller storleksändra bilden. Tryck och håll eller dubbelklicka på fliken Redigera bild. Välj Radera bild, Återställ position eller Beskär.

# GoTalk NEW

## Snabbstart

 Observera: För att gå ur Redigeringsläge, placera tre fingrar längst ner på skärmen och svep uppåt i en rörelse eller klicka på Hemknappen.

8. Klicka på den orangea knappen **Auditiv Ledtråd** överst på skärmen för att öppna fliken Auditiv Ledtråd. Välj Inspelat ljud eller Text-till-tal. Om Auditiva ledtrådar ska används, kontrollera att funktionen Auditiv Ledtråd är aktiverat i Inställningar. En Auditiv Ledtråd är

ett kort förhandsmeddelande som ger en påminnelse om vilka funktioner som finns på knappen. T ex, klicka i Användarläge på en Kommunikationsknapp som har Auditiv Ledtråd så blir kanten grön när den auditiva ledtråden spelas upp. Klicka igen och kanten blir röd när Kommuniktationsknappens Aktiviteter aktiveras.

9. Klicka på den röda knappen Aktiviteter för att öppna fliken Aktiviteter. Välj Inspelat ljud, Text-till-tal, Gå till sida, Mediaspelare eller Video.

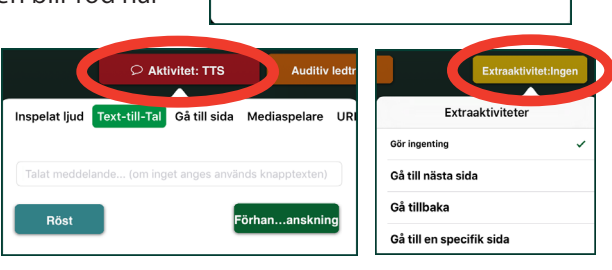

Auditiv ledtråd:Ingen Inspelat ljud Text-till-Tal Inger

nga auditiva ledtrådar kommer att s

- **→ Observera:** Valet Text-till-tal förutsätter ett köp av en talsyntesröst.
- 10. Klicka på den guldfärgade knappen **Extra aktivitet** för att öppna fliken Extra aktivitet. Välj Gör ingenting, Gå till nästa sida, Gå tillbaka, eller Gå till en specifik sida.
- 11. När Kommunikationsknappen är klar, klicka på **Klar** längst ner på sidan för att spara ändringarna och återvända till Kommunikationssidan.
- 12. När minst en Kommunikationssida har skapats, är det möjligt att aktivera Användarläge. Gå ur Redigeringsläge (se text till vänster). Klicka därefter på en Kommunikationsknapp för att spela upp en Auditiv Ledtråd (valfritt) och välj en Aktivitet. Tala ett meddelande, Gå till en annan sida, Spela en video eller Spela musik.
- 13. Navigationsraden visas längst ner på Kommunikationssidan. Använd fliken Inställningar på Hemskärmen för att ange vilka navigeringsknappa som ska visas.

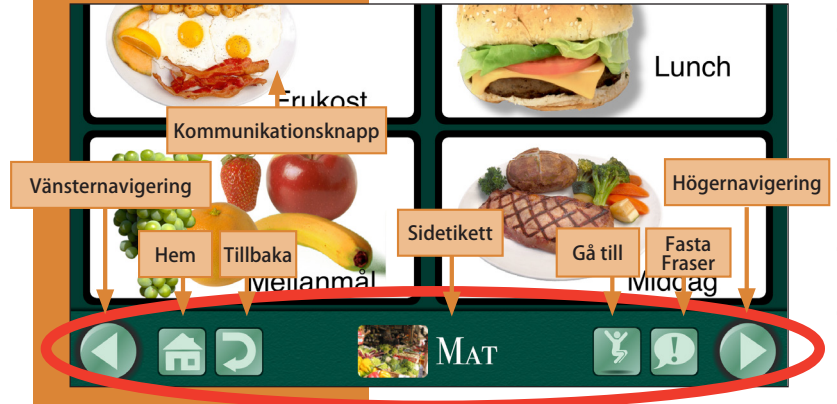

 Observera: För att gå ur Användarläge, placera tre fingrar överst på skärmen och svep neråt i en sammanhängande gest. Eller tryck och håll in hemknappen i åtta sekunder utan att flytta fingret. (Åtta sekunder är längre än vad man tror!).

- O **Funktionsknappar för höger- och vänsternavigering**: Pilar åt vänster/höger bläddrar mellan sidorna i ordning.
- Hemknapp: Bläddrar till första sidan i en Kommunikationsbok.
- Tillbakaknapp: Går tillbaka till den senast använda sidan.
- Gå-tillknapp: Öppnar en lista över alla sidorna i en Kommunikationsbok.
- Fasta Fraser: Gör det möjligt att lägga in upp till fyra meddelanden, inspelade eller med TTS, som kan vara konstanta på alla sidorna.

## <span id="page-5-0"></span> Ladda ner färdiga sidor

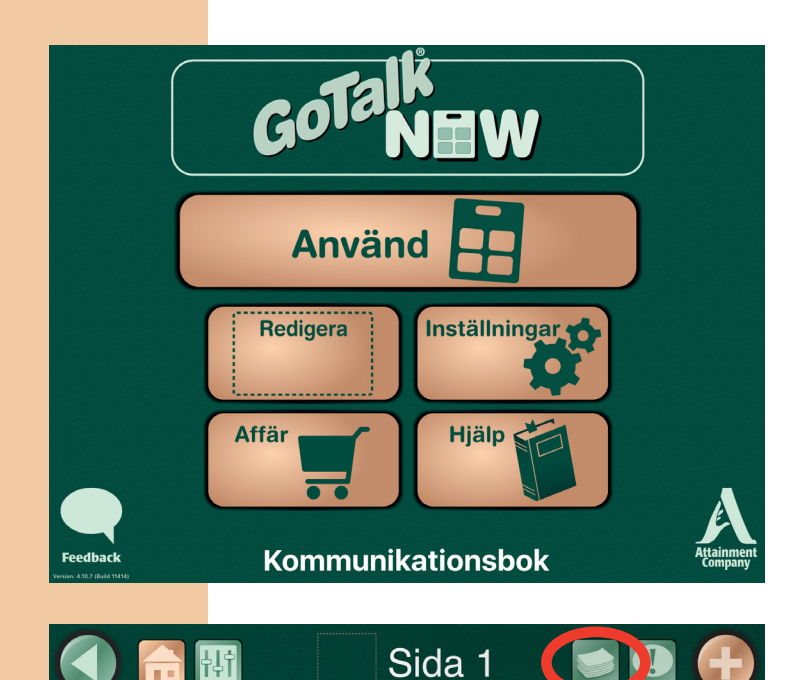

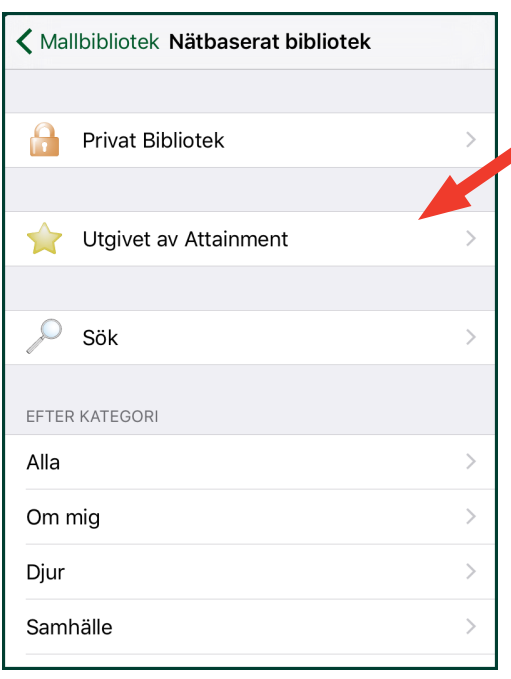

Ladda ner interaktiva exempelsidor till GoTalk NOW kostnadsfritt från det nätbaserade biblioteket. Dessa färdiga Kommunikationssidor är ett bra sätt att få inspiration och ideer om hur man kan skapa sina egna personliga sidor.

- 1. Klicka på Redigera.
- 2. Klicka på knappen Sidor.
- 3. Klicka på Plus.

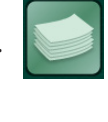

4. Klicka på Nätbaserat bibliotek.

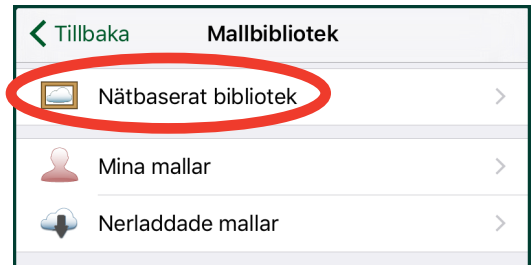

- 5. Klicka på Utgivet av Attainment eller någon annan kategori.
- 6. Klicka på önskad mall för nedladdning.

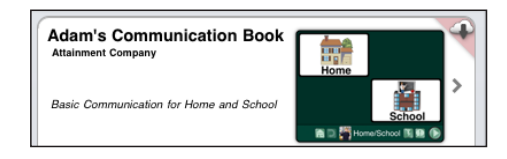

- 7. Klicka på Ladda ner.
- 8. När mallen är färdignedladdad klicka på Lägg till i Kommunikationsbok.

## <span id="page-6-0"></span>Redigeringsläge

Klicka på knappen Redigera på Hemskärmen för att skapa en Kommunikationssida. Åtta knappikoner visas då.

**Observera:** För att gå ur Redigeringsläge, placera tre fingrar längst ner på skärmen och svep uppåt i en rörelse eller klicka på Hemknappen.

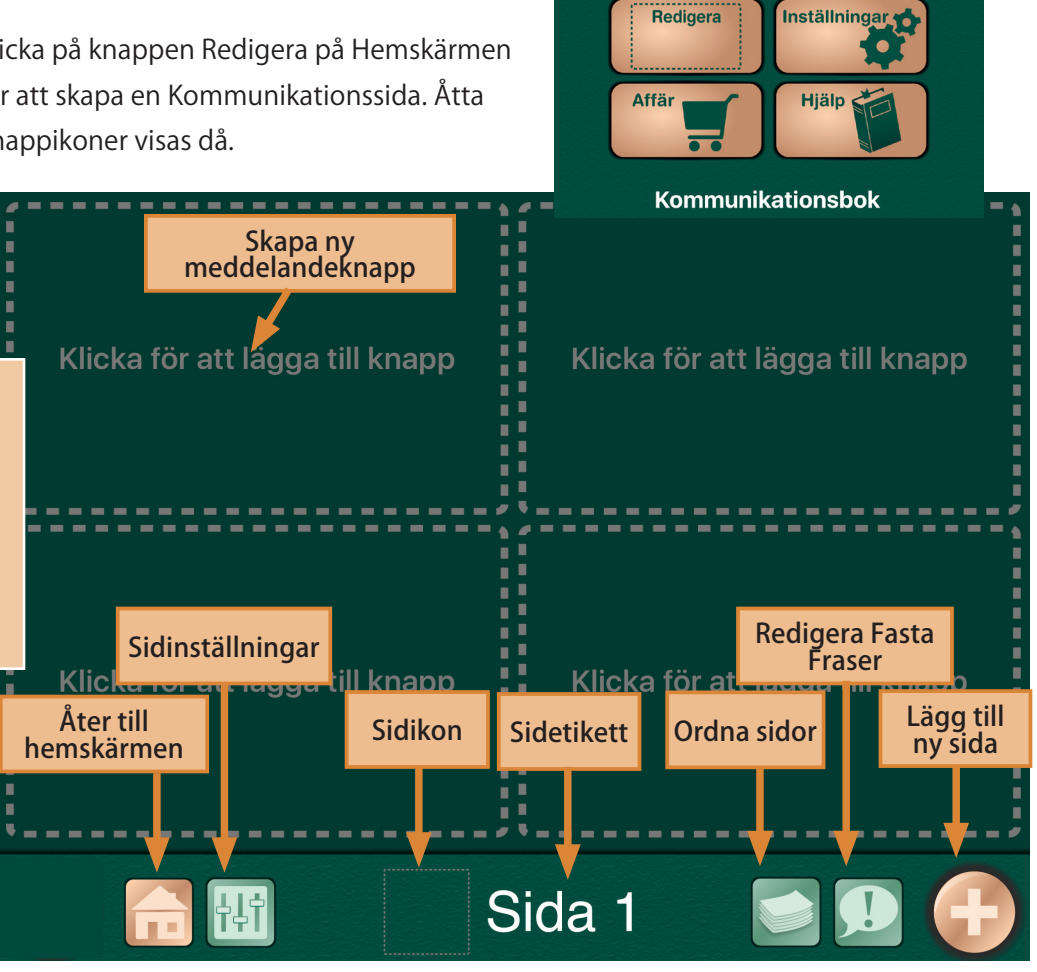

**Använd** 

#### Funktionsknappar

- Klicka för att lägga till knapp Skapa en Kommunikationsknapp
- Hemknapp Klicka för att återgå till Hemskärmen
- Sidinställningar Klicka för att ställa in Kommunikationssidans övergripande layout
- Sidikon Välj en bild för aktuell Kommunikationssida
- Sidetikett Skapa en titel för sidan
- **Ordna Sidor** Visar en lista över alla Kommunikationssidor i Kommunikationsboken
- Fasta Fraser Lägg till upp till fyra meddelanden, inspelade eller med talsyntes, som förblir konstanta i hela Kommunikationsboken
- Lägg till ny sida Öppna Mallbiblioteket för att välja en mall eller lägga till en tom sida.

## <span id="page-7-0"></span>Sidinställningar

Det finns fem inställningsmöjligheter under fliken Sidinställningar:

1. Bakgrund — Välj mellan de förvalda färgförslagen eller välj en egen bakgrundsfärg för Kommunikationsknappen.

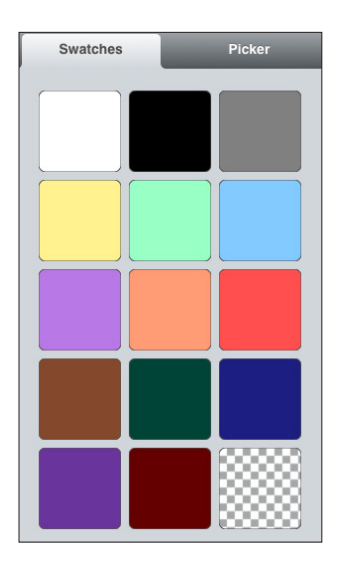

Välj en färg från fliken Förvald. Eller, klicka och dra markören till önskad färg under fliken Egen.

2. Kommunikationsknappar-Välj önskat antal Kommunikationsknappar för aktuell

Kommunikationssida. Välj mellan 1, 4, 9, 16 eller 25 knappar..

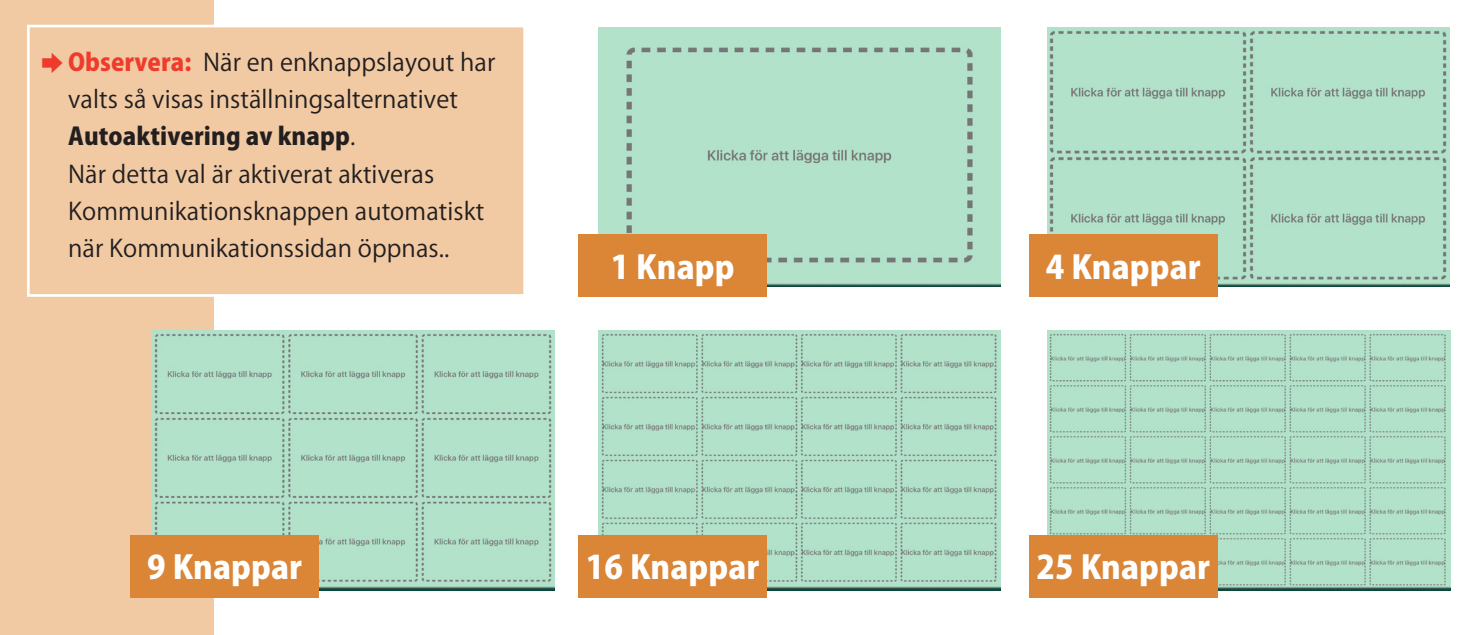

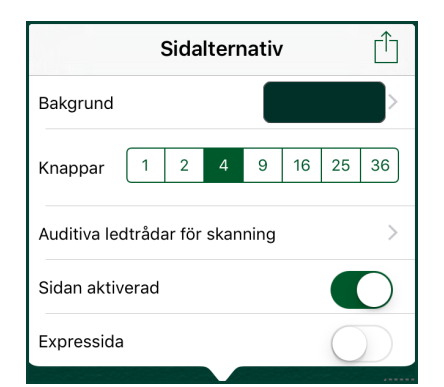

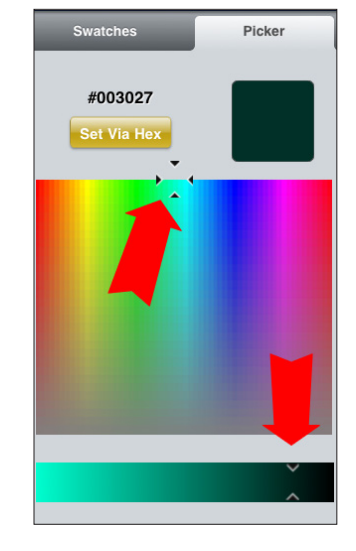

3. Auditiva Ledtrådar för Skanning — Lägg till ledtrådar för rader/kolumner om skanning med rad/kolumn är aktiverat. Det är möjligt att ha en auditiv ledtråd för varje rad eller kolumn.

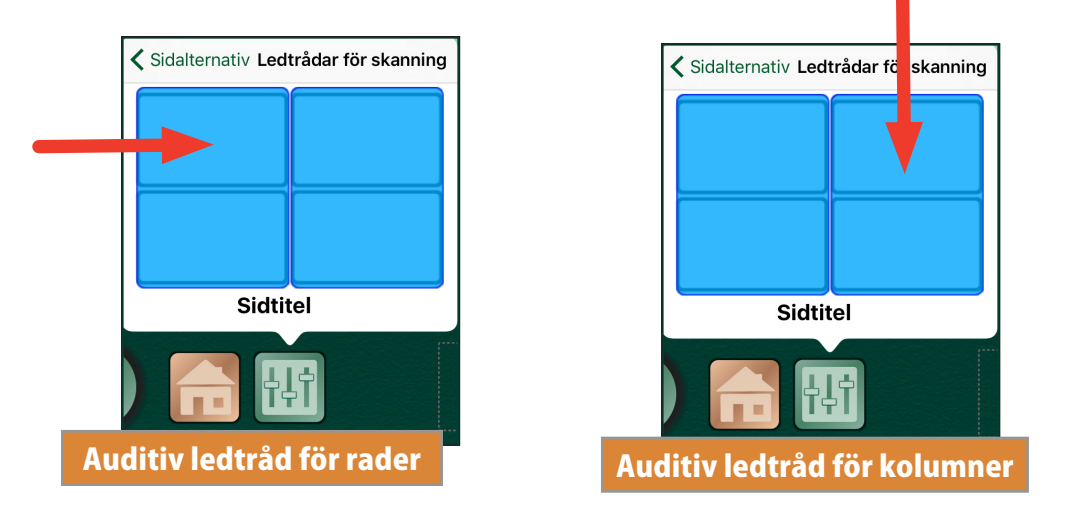

- O Välj en rad eller kolumn för att skapa en auditiv ledtråd. En dialogruta med tre alternativ öppnas då, Inspelat ljud, Text-till-Tal och Ingen. Observera att Auditiva ledtrådar för rader och kolumner kommer endast att spelas upp om **Autoskanning** är aktiverat i Inställningar. För att spela in ljud, tryck på Starta Inspelning och klicka på Stoppa inspelning när inspelningen är klar.
- O Om Text-till-Tal (TTS, Text-to-Speech) ska användas måste en röst köpas. Röster för TTS ingår ej och måste köpas separat. Inköpta röster kan användas varsomhelst i Go Talk NOW. Skriv in meddelandet på Meddelanderaden och klicka på Förhandsgranskning för att höra hur det låter.
- 4. **Aktiverad** Markera för att Kommunikationssidan ska visas i användarläge. Avmarkera för att dölja Kommunikationssidan i användarläge. Detta alternativ kan vara användbart för sidor som skapats för speciella tillfällen, såsom semester, tandläkar- eller läkarbesök.
- 5. **Expressida** Markera för att sidan ska visas i Expressläge.

## Sidetikett

<span id="page-9-0"></span>Sidetiketten visas längst ner på Kommunikationssidan. Alternativ för sidetikett inkluderar: Ikon, Auditiv Ledtråd och inställningar för Typsnitt. Denna sidetikett tjänar även till att identifiera sidan i menyn Gå Till.

Som standard har varje sida en etikett som speglar i vilken ordning sidorna skapades, t. ex. den nionde sidan i Kommunikationsboken heter från börja Sida 9. Klicka på Sidetikett för att redigera texten och lägga till en ikon/bild.

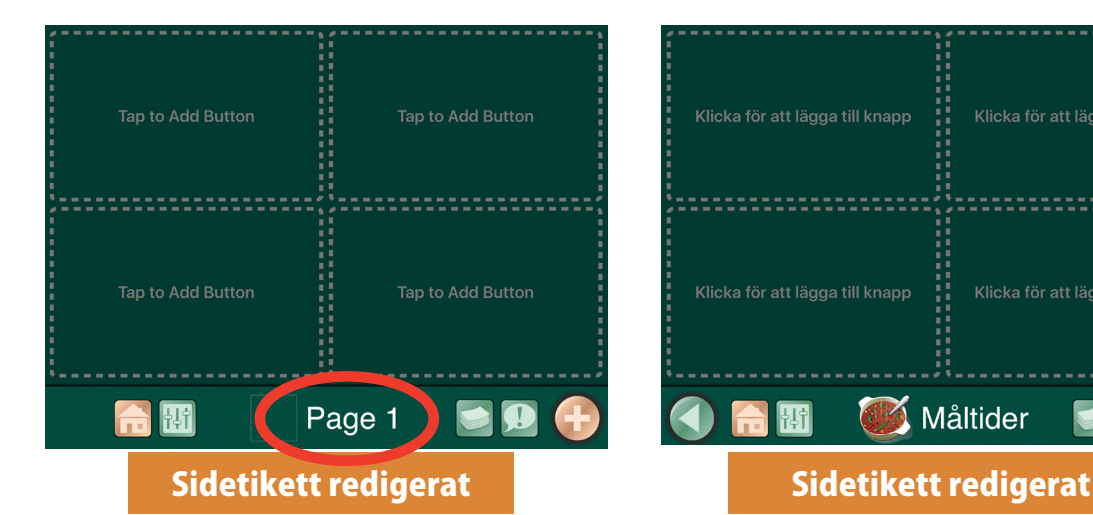

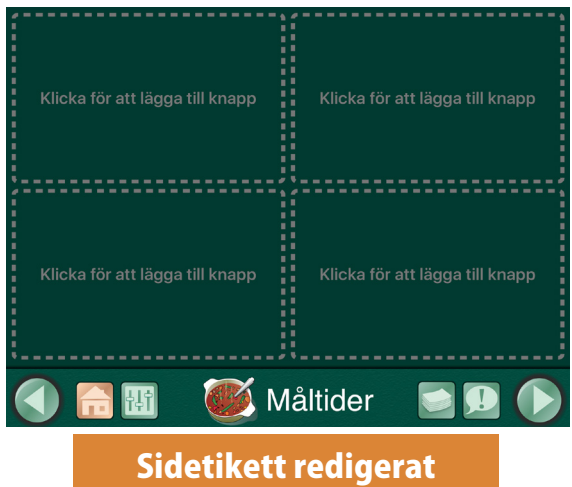

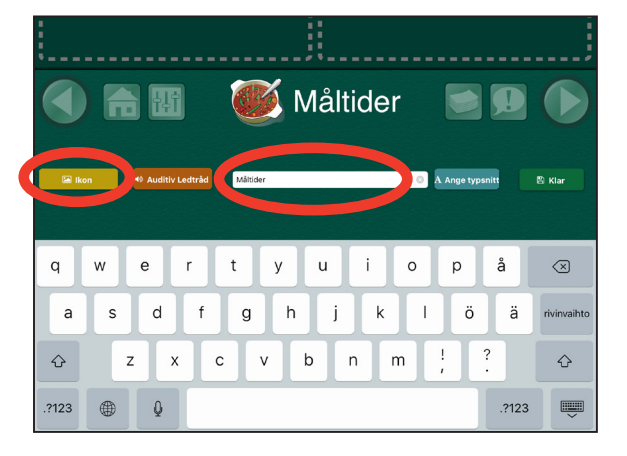

### Sidikon

Klicka på Ikonknappen för att välja en ikon Det finns fyra alternativ: GoTalks bildbibliotek, internetsökning, ta ett foto eller från egna bilder.

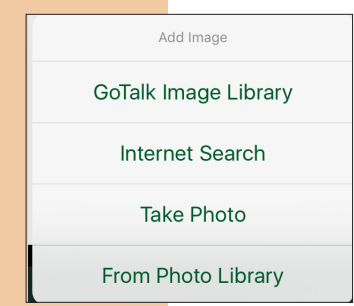

1. Klicka på GoTalks bildbibliotek för att välja mellan 4000 olika bilder. Skriv in ett nyckelord i sökrutan för att begränsa urvalet.

## Sidetikett

Sidetiketten är det namn Kommunikationssidan döps till. Namnet visas längst ner på sidan samt i menyn Gå till. Skriv in texten i textrutan för att ändra namnet. Klicka sedan på Inställningar för Typsnitt för att ändra storlek och Typsnitt på Sidnamnet

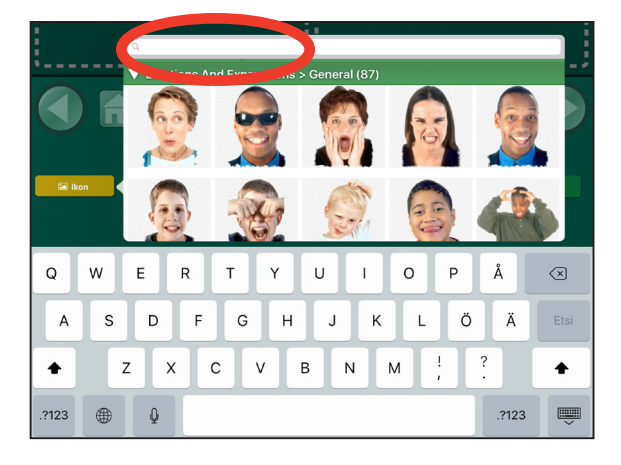

<span id="page-10-0"></span>2. Klicka på Internetsökning för att öppna bilder. Skriv in ett nyckelord i sökrutan och klicka på en bild för att lägga till den till Sidetikett

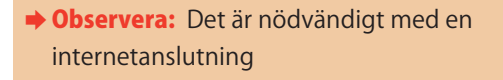

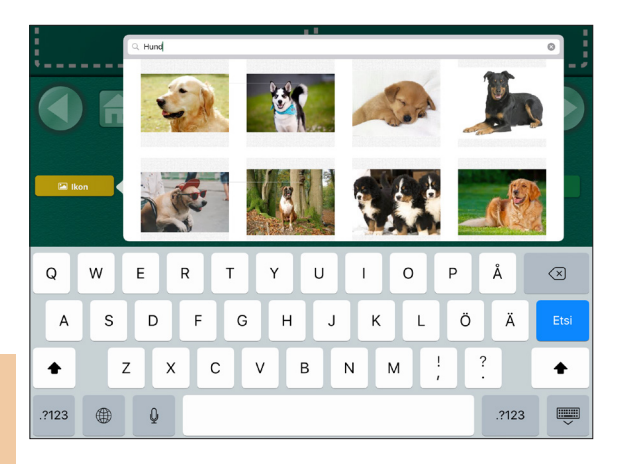

3. Ta ett foto med iPads inbyggda kamera. Klicka på Ta ett foto för att öppna kameran. Ta ett foto genom att klicka på kameraikonen längst ner på sidan.

**→ Observera: iPad.1.** har ingen kamera.

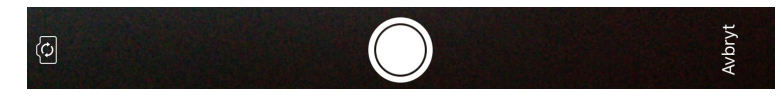

Efter förhandsgranskning, klicka på Ta om eller Använd. Bilden kommer att läggas in direkt på sidan. Namnet kommer inte att sparas i iPads fotoalbum.

.

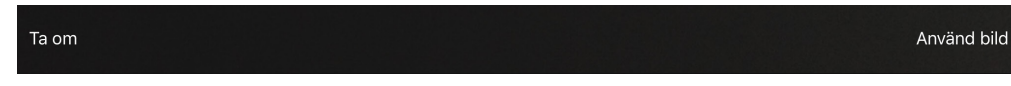

4. Klicka på **Från fotobibliotek** för att välja ett befintligt foto på iPad

### Auditiv Ledtråd för sida

För att spela in ljud, klicka på Starta inspelning och klicka på Stoppa inspelning när inspelningen är klar.

Om Text-till-Tal (TTS, Text-to-Speech) ska användas måste en röst köpas. Röster för TTS ingår ej och måste köpas separat. Inköpta röster kan användas varsomhelst i Go Talk NOW. Skriv in meddelandet på Meddelanderaden och klicka på Förhandsgranskning för att höra hur det låter.

 $\rightarrow$  **Observera:** Så snart talsyntesrösten har köpts kan den användas var som helst i GoTalk NOW.

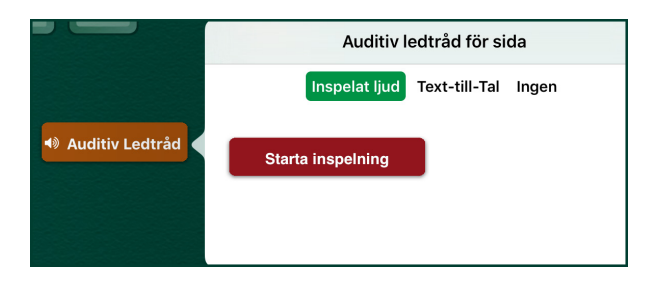

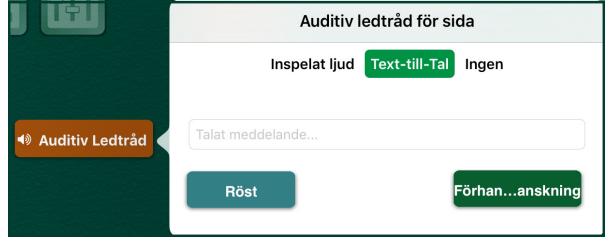

## <span id="page-11-0"></span>Sidguide

Guide för Sidinställningar är ett verktyg till GoTalk NOW som gör det enklare att skapa knapptexter på en Kommunikationssida.

- 1. I redigeringsläge, klicka på funktionsknappen "Sidor" och klicka på + för att få fram **Mallbiblioteket**. Klicka på Sidguide.
- 2. Skapa ett eget Sidnamn genom att klicka på Sidnamn. Skriv in det nya sidnamnet.
- 3. Välj om den nya Kommunikationssidan ska vara en Standardsida eller Expressida.
- 4. Skriv in Knapptexten på alla knappar som ska finnas på sidan.
	- O Knappar som lämnas tomma förblir oanvända när sidan skapas.
	- O Om text skrivs in på knappnummer över fyra (på en fyrknappssida antar jag), exempelvis knapp 5,

6, eller 7 kommer sidan att skapas med nio knappar.

Om då text skrivs in på knappnummer över nio kommer 16 knappar att skapas osv.

5. När önskad knapptext är ifylld, klicka på Klar för att skapa den nya sidan.

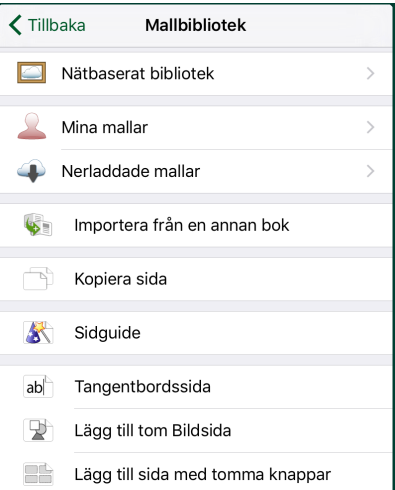

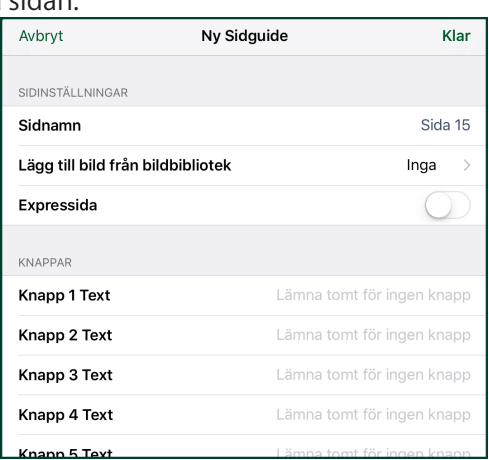

## <span id="page-12-0"></span>Att skapa en Kommunikationsknapp

Välj Klicka för att lägga till Knapp för att skapa en Kommunkationsknapp.**/**

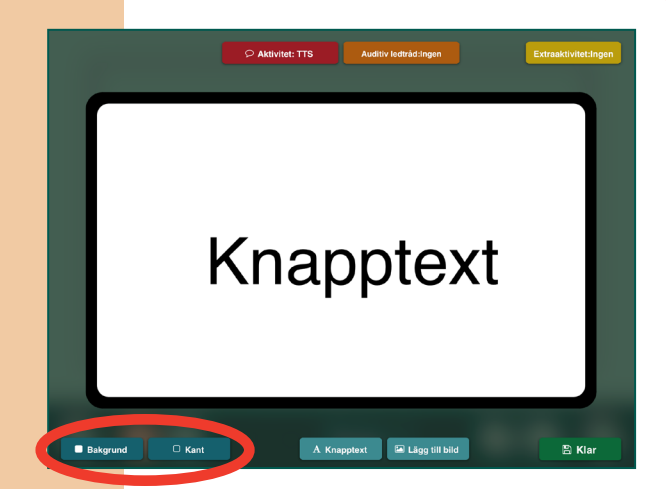

Välj en färg från fliken Färger.

Eller klicka och dra markören till önskad färg under fliken Egen.

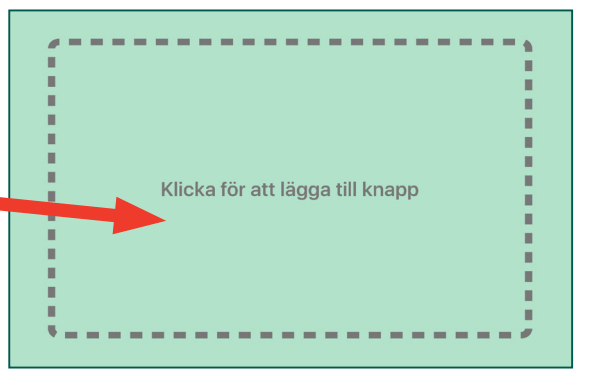

## Bakgrunds/Kantfärg

Välj Bakgrund eller Kant för att ändra respektive färg. Det finns två sätt att ändra färg på.

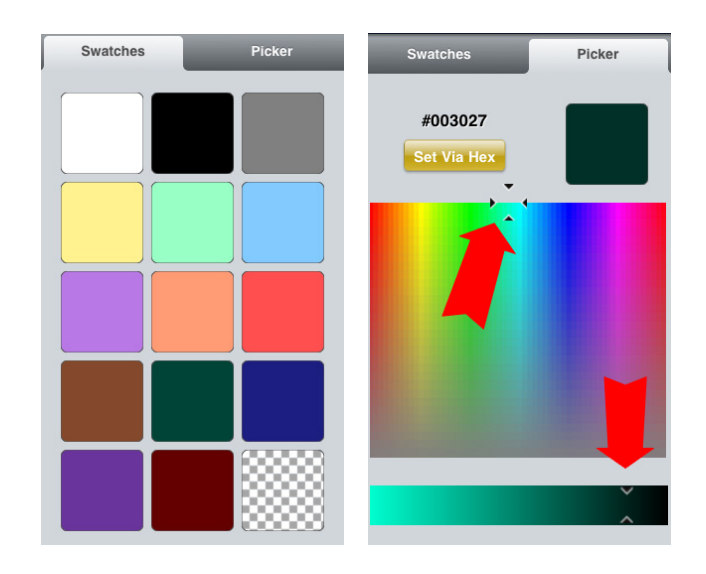

## Knapptext

Klicka på **Knapptext** eller dubbelklicka på befintlig text för att öppna fliken Knapptext. Det är nu möjligt att göra fyra val: Text, Storlek, Typsnitt och Färg

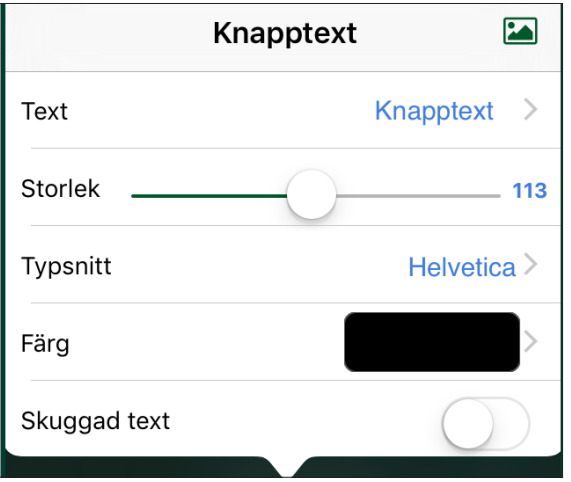

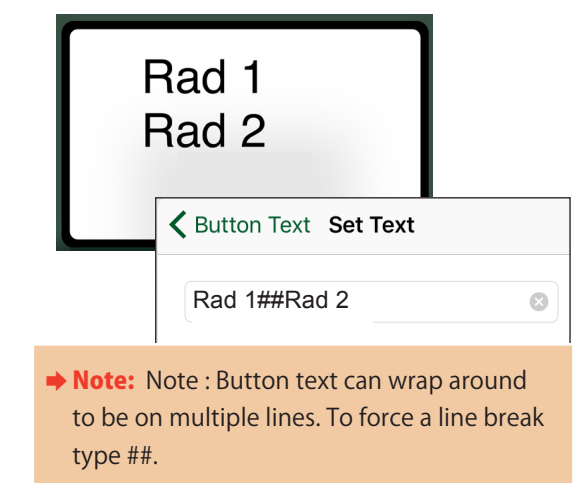

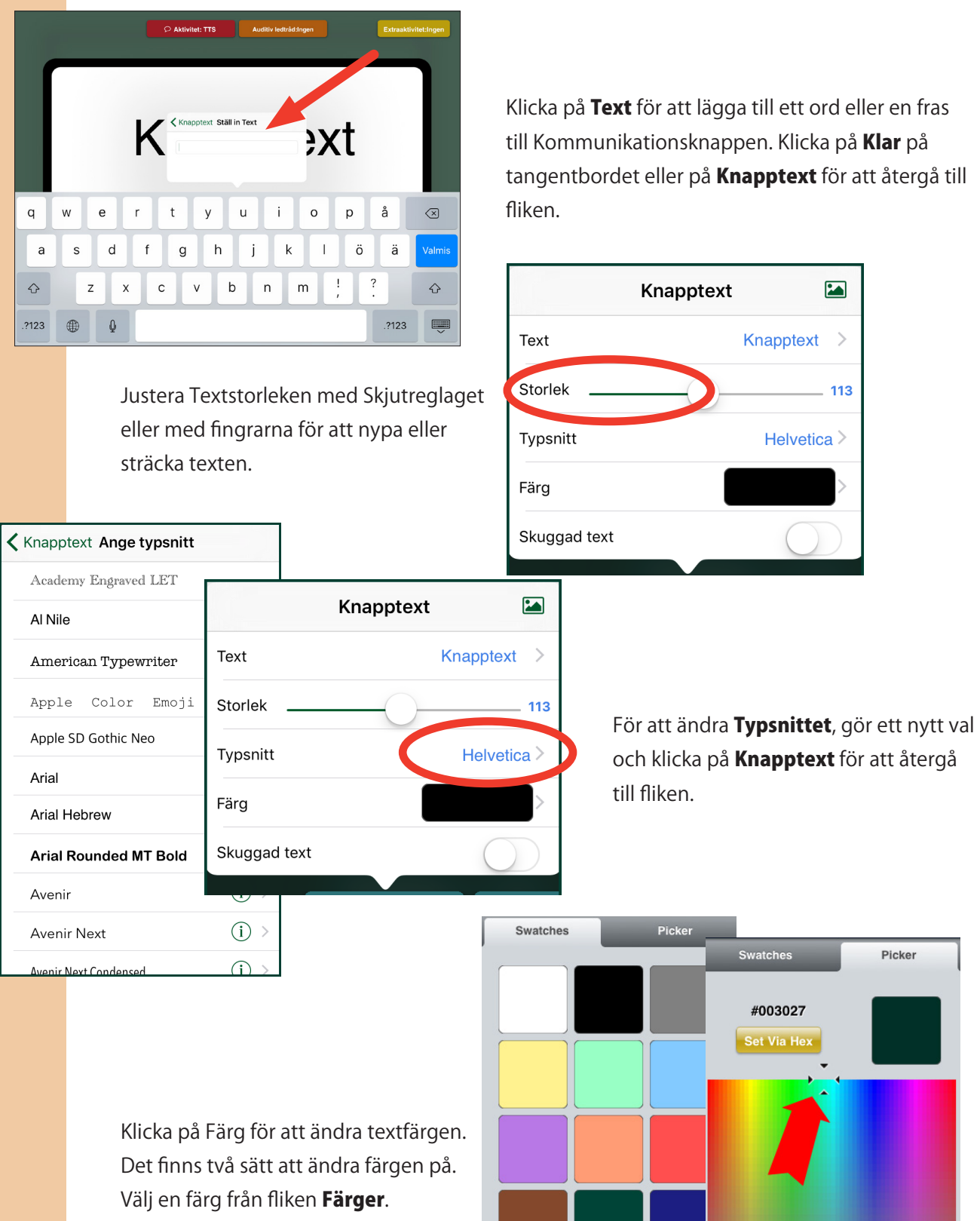

eller klicka och dra markören till önskad färg i fliken Egen

I

<span id="page-14-0"></span>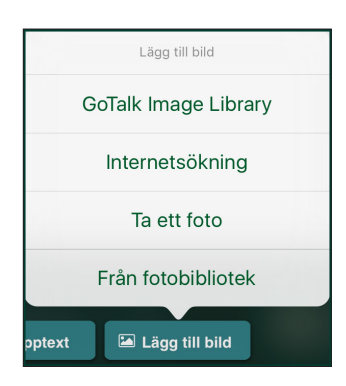

## Lägg till bild

Välj en bild på ett av fyra sätt: GoTalks bildbibliotek, internetsökning, ta ett foto eller från egna bilder.

1. Klicka på GoTalks Bildbibliotek för att välja mellan fler än 4 000 bilder. Skriv in ett nyckelord i sökrutan för att begränsa sökningen.

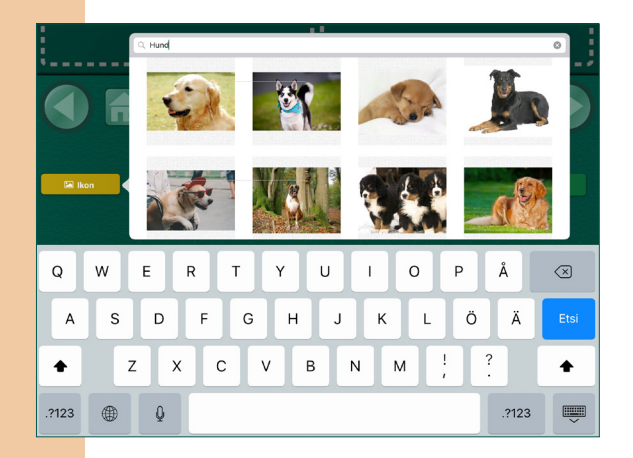

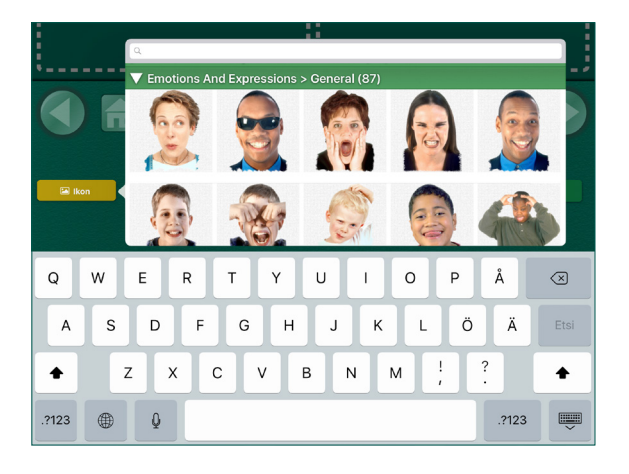

- 2. Klicka på Internetsökning för att öppna bilder. Skriv in ett sökord i sökrutan, leta bland bilderna och klicka på en bild för att lägga till i Kommunikationsknappen.
- ◆ Observera: Internetuppkoppling är nödvändig.
- 3. Ta ett foto med iPads inbyggda kamera. Klicka på Ta ett foto för att öppna kameran. Ta ett foto genom att klicka på kameraikonen längst ner på sidan.

**Observera: iPad 1** har ingen kamera.

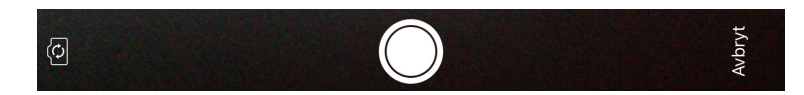

Efter förhandsgranskning, klicka på Ta om eller Använd. Bilden kommer att läggas in direkt på sidan och namnet kommer inte att sparas i iPads fotoalbum.

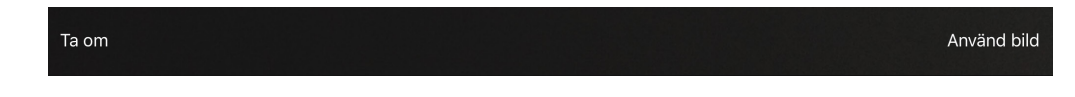

4. Klicka på Från fotobibliotek för att välja ett befintligt foto på iPad.

<span id="page-15-0"></span>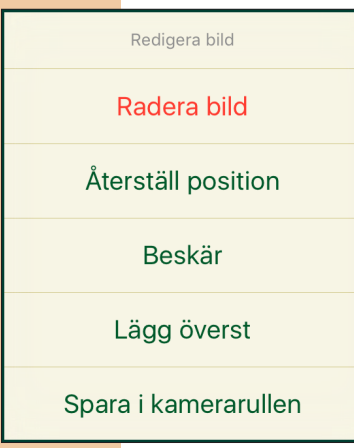

### Redigera en bild

Tryck och håll eller dubbelklicka någonstans på bilden för att radera, redigera, återställa dess ursprungliga position eller beskära bilden.

För att flytta en bild, dra den med fingret. För att ändra storlek, nyp eller sträck bilden med fingrarna.

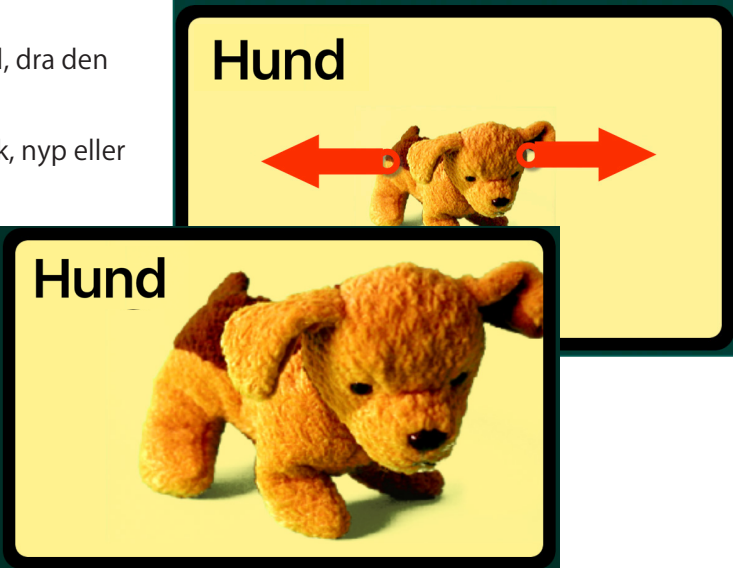

För att rotera bilden, placer två fingrar på varsin sida om bilden och vrid runt.

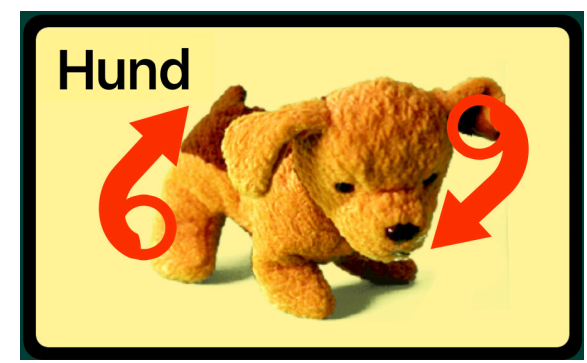

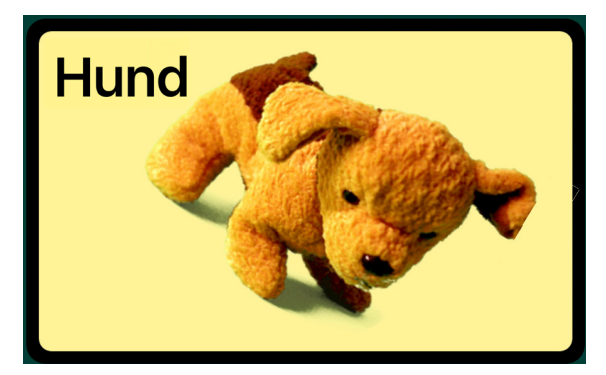

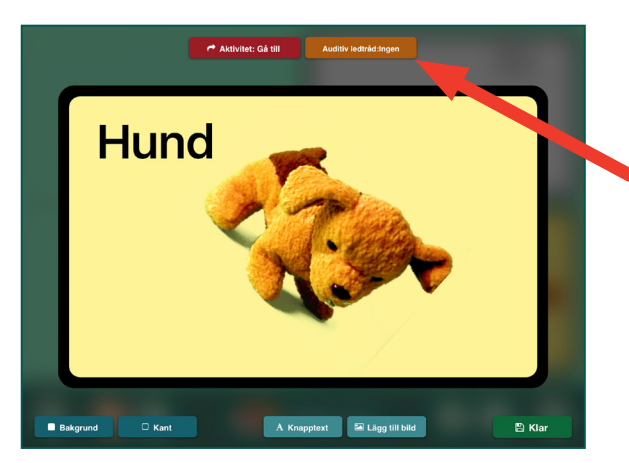

### Auditiv Ledtråd

 Klicka på den orangea knappen Auditiv Ledtråd för att öppna fliken Auditiv Ledtråd som innehåller alternativen Inspelat ljud eller Text-till-Tal.

<span id="page-16-0"></span>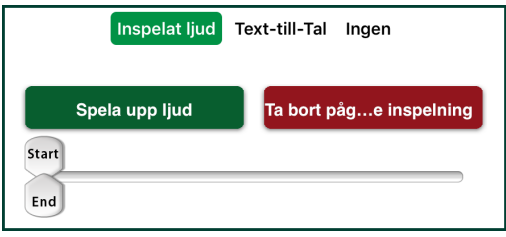

För att spela in eget ljud, klicka på Starta Inspelning, tala in meddelandet, och klicka därefter på **Stoppa Inspelning** 

**Observera:** Så snart talsyntesrösten har köpts kan den användas var som helst i GoTalk NOW

Om Text-till-Tal (TTS, Text-to-Speech) ska användas måste en röst köpas. Röster för TTS ingår ej och måste köpas separat. Inköpta röster kan användas varsomhelst i Go Talk NOW. Skriv in meddelandet på

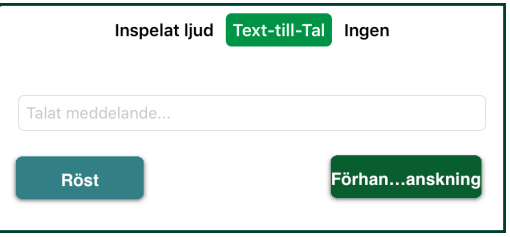

Meddelanderaden och klicka på Förhandsgranskning för att höra hur det låter.

Det finns fyra sätt att använda Auditiva Ledtrådar:

- 1. **Skanning:** Vid skanning förser auditiva ledtrådar varie Rad, Kolumn och Kommunikationsknapp med en talad prompt. Detta kallas "Auditiv skanning"
- 2. Introduktion till nytt ordförråd: Vissa ord och begrepp är svåra att illustrera, exempelvis "Varsågod" och "vill". En auditiv ledtråd kan underlätta förståelsen av ikoner som är svåra att förstå.
- 3. **Synnedsättning:** Auditiva ledtrådar kan underlätta för personer med synnedsättning eller som är blinda att navigera genom Kommunikationsboken.
- 4. Preliminärt meddelande: Om den auditiva ledtråden säger: "Hej, Jakob, hur mår du?" Och

Jakob svarar: "Tack bra, Elias, och du själv?" så kan Elias klicka på Kommunikationsknappen och svara "Jo tack, det är fint med mig!"

## **Aktivitet**

Klicka på den röda Aktivitetsknappen högst upp på skärmen och välj Inspelat ljud, Text-till-Tal, Gå till sida, Mediaspelare eller Video. Tänk på att Text-till-Tal endast fungerar om iPaden är utrustad med en talsyntesröst.

För att spela in tal/ljud, klicka på Starta Inspelning, tala in meddelandet och klicka därefter på Stoppa Inspelning.

Röster för TTS ingår ej och måste köpas separat. Inköpta röster kan användas varsomhelst i Go Talk NOW. Skriv in meddelandet på Meddelanderaden och klicka på Förhandsgranskning för att höra hur det låter.

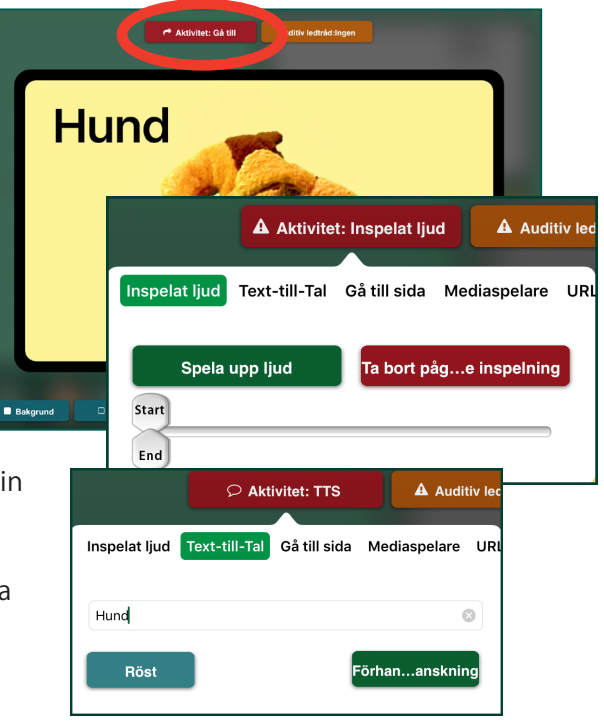

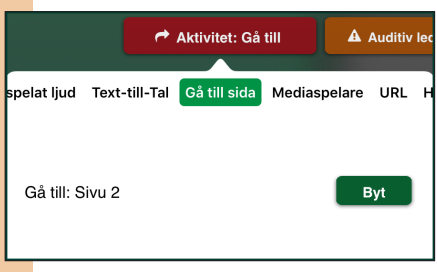

Aktivitet: Mediaspelare

xt-till-Tal Gå till sida Mediaspelare URL Hue ljuskontroll

Nästa

Spela/Pausa Föregående

**A** Auditiv le

Spår

Gå till Sida: Denna funktion länkar Kommunikationsknappen till en specifik sida. Klicka på Välj Sida för att välja vilken sida Kommunikationsknappen ska länka till..

Media spelaren spelar vald musik. Klicka på Musik för att välja en som redan finns på iPaden.

A Aktivitet: Video **A** Auditiv le Gå till sida Mediaspelare URL Hue ljuskontroll Video Välj Video

 Video spelar upp en vald video. Klicka på Välj Video för att välja en video som redan är installerad på iPaden. Hitta videofilmer i Kamera/Bilder.

**→ Observera:** När en Kommunikationsknapp har skapats kan den raderas, byta plats, kopieras eller göras osynlig. Klicka och håll in Kommunikationsknappen tills fliken visas.

För att ta bort knappen, klicka på Radera.

För att byta plats med någon annan knapp, klicka på **Byt plats,** välj en annan knapp på sidan och klicka på den.

 För att kopiera knappen till en annan Kommunikationssida, klicka på Kopiera. Bläddra igenom sidorna i Kommunikationsboken tills önskad sida och position visas. Klicka på den knappen och kopian klistras in.

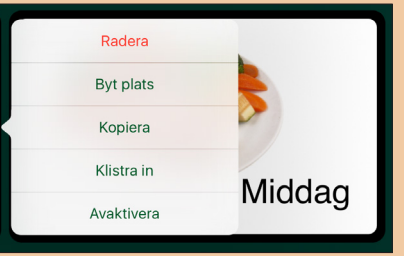

För att göra knappen osynlig, klicka på Dölj..

## Fasta Fraser

<span id="page-18-0"></span>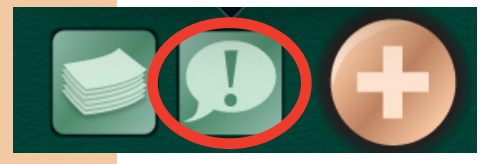

När en Kommunikationsknappen byter plats eller kopieras följer alla bilder, text och aktiviteter med Knappen. Fasta Fraser gör det möjligt att spara upp till fyra inspelade eller Text-till-Talmeddelanden som behålls oförändrade i hela Kommunikationsboken

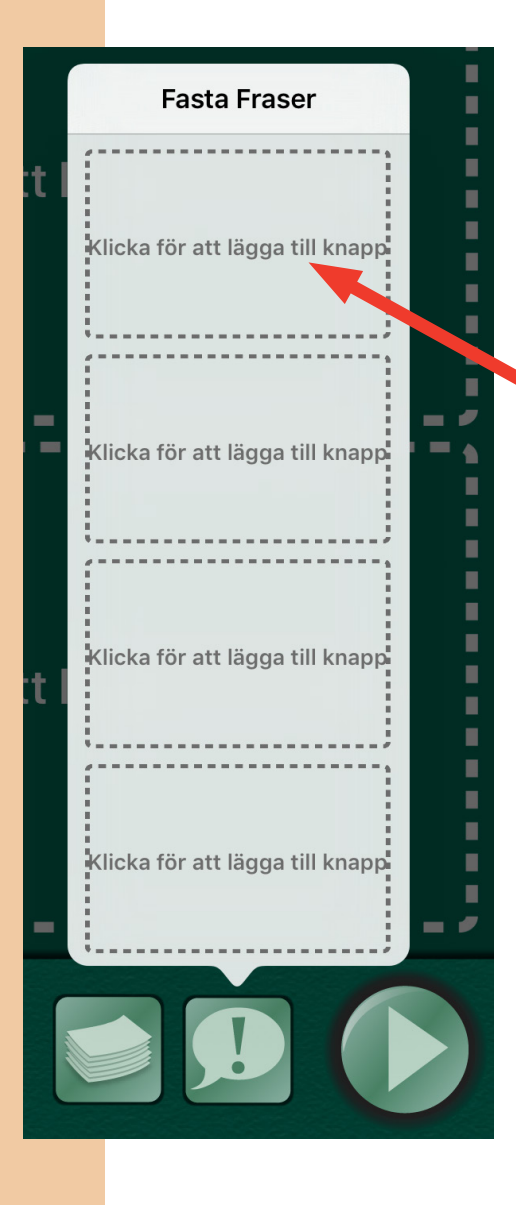

Välj Klicka för att lägga till Knapp och följ samma steg som i Att skapa en Kommunikationsknapp, sid. 12-17.

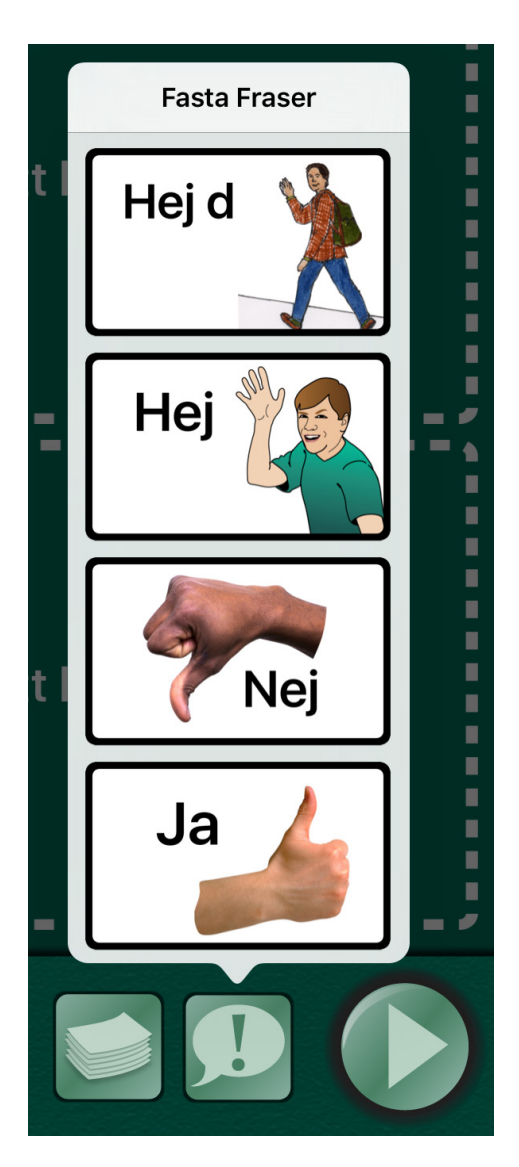

## Gå till Meny

<span id="page-19-0"></span>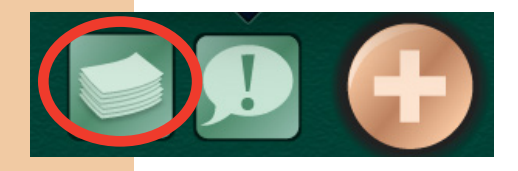

Funktionen Gå till Meny bidrar till att navigering mellan sidor ska bli så enkel som möjlig. Funktionsknappen Sidor öppnar en lista över alla Kommunikationssidorna i en Kommunikationsbok. Välj och klicka på en Sidetikett för att gå till den sidan

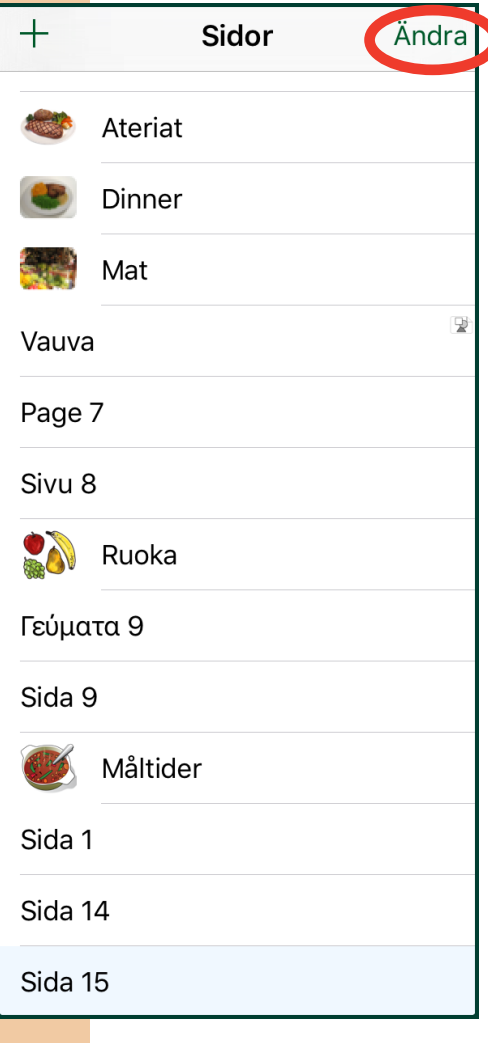

För att ändra den inbördes ordningen bland sidorna eller för att radera en sida, klicka på Redigera högst upp i högra hörnet. En röd cirkel visas till vänster om varje sidnamn.

Klicka på cirkeln för att radera sidan.

För att ändra ordningen mellan sidorna, klicka på och håll kvar ikonen till höger om sidnamnet och flytta den till önskad position.

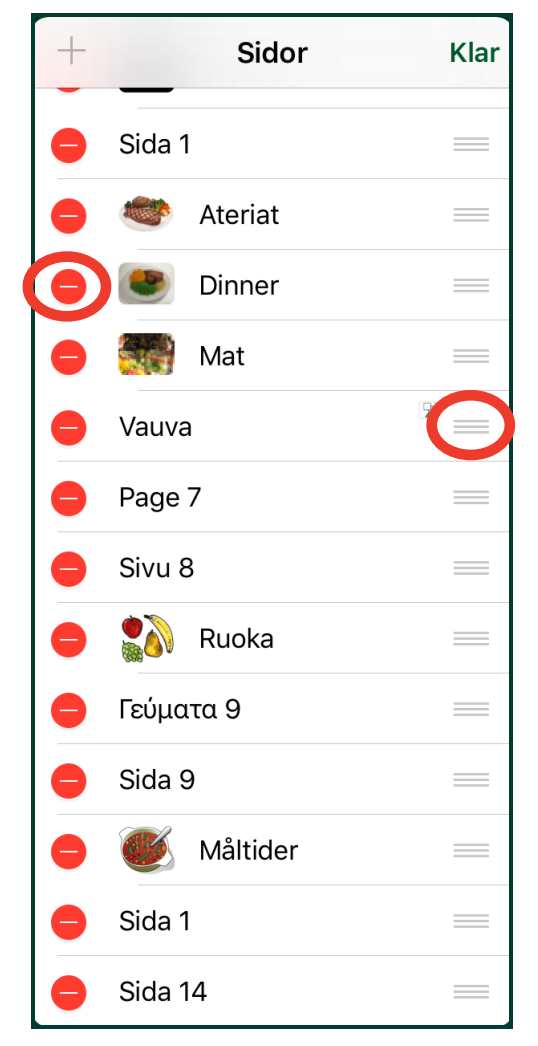

## Expressida

Denna funktion gör det möjligt att spela upp innehållet från flera Kommunikationsknappar i en följd när Meddelanderaden aktiveras. Denna Meddelanderad visas med samma inskrivna meddelande på varje Kommunikationssida som har funktionen **Expressida** aktiverad. Meddelandet kan spelas upp en eller

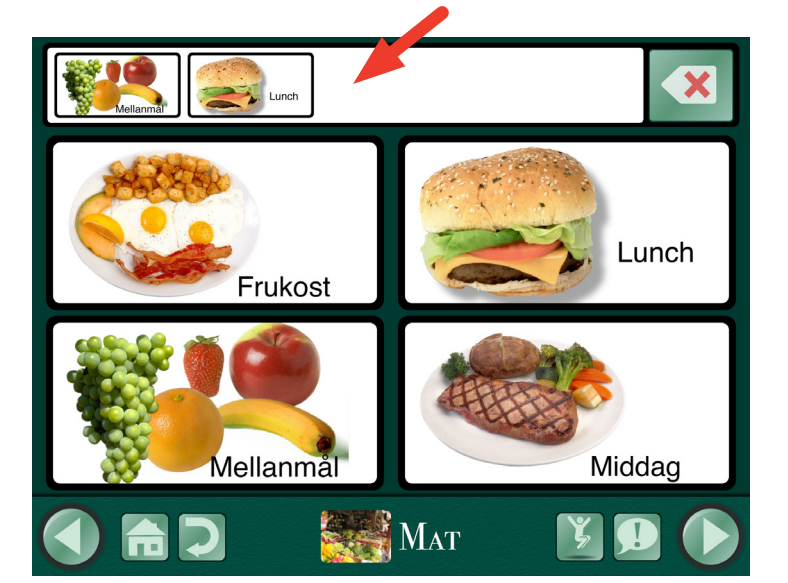

Meddelanderad

flera gånger eller ändras i Användarläge när som helst.

- 1. I Redigeringsläge, klicka på knappen Sidinställningar för att göra om Kommunikationssidan till en Expressida.
	- O När Expressfunktionen är avstängd aktiveras Kommunikationsknappen i samma ögonblick som den klickas
	- O När Expressfunktionen är på byggs meddelandet (inspelat ljud såväl som Text-till-Tal) upp på Meddelanderaden längst upp på Kommunikationssidan.
- Sidalternativ Bakgrund  $9 | 16 | 25 | 36$  $\overline{2}$  $\vert$  1 Knappar Auditiva ledtrådar för skanning Sidan aktiverad Expressida
- 2. Aktivera Användarläge och välj en Kommunikationssida för Expressmeddelandet.
- 3. Klicka på en Kommunikationsknapp för att lägga till meddelandet till Meddelanderaden (om Auditiva Ledtrådar används måste Kommunikationsknappen klickas på två gånger. Om flera meddelanden skickas till Meddelanderaden läggs de till i den ordning som de har valts och sparas där även vid navigering till andra Kommunikationssidor.

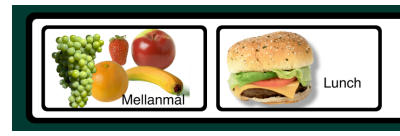

- O Endast sidor med aktiviteten Inspelat Ljud eller Text-till-Tal går kan användas till en Expressida. Andra meddelanden utan dessa funktioner kan inte väljas för ett sekventiellt meddelande.
- Klicka på knappen Radera en gång för att ta bort senast inmatade meddelande. Klicka och håll kvar för att radera alla meddelandena.
- **Om Skanning** är aktiverat syns två knappar med funktionen Radera. Den översta tar bort det senaste meddelandet och den understa alla meddelanden.

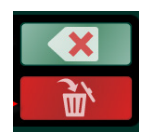

- 4. Klicka var som helst på Medelanderaden för att spela upp meddelandet. Vartefter meddelandena spelas upp markeras de med grönt. Inspelat Ljud markerar meddelandena individuellt medan Text-till-Talmeddelanden spelas upp som grupp.
	- O Meddelanderaden rensas när den spelats upp och knappen Spela igen visas till höger. Meddelandet sparas i minnet tills meddelanderaden ändras eller meddelandena raderas

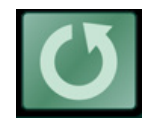

- O För att spela upp meddelandet en gång till, klicka på knappen Spela igen.
- O Samma Meddelanderad visas högst upp på varje sida med funktionen Expressida aktiverad och kan spelas upp en eller flera gånger och ändras från alla Expressidor.
- O Växla mellan Expressida och Standardsida i samma Kommunikationsbok genom att ändra inställningen under fliken Sidinställningar.
- För att skapa en länk som även skickar meddelande till Meddelanderaden, ange Inspelat ljud eller Text-till-Tal som Aktiviteter och som Extraaktivitet Gå till Specifik sida.

## <span id="page-22-0"></span>Bildsida

En Bildsida är ett foto eller liknande bild med osynliga Kommunikationsknappar eller hotspots. Placera en hotspot på en betydelsefull del av fotot, exempelvis över ansiktet på en klasskamrat. Klicka på

hotspotten för att starta en aktivitet. Genom att använda en välbekant bild kan sidan bli mer konkret och lättförståelig jämfört med om ett mer traditionellt rutnät används.

- 1. Skapa en ny Kommunikationssida genom att klicka på knappen Sidor. Klicka på + högst upp i vänstra hörnet av fliken för att öppna Mallbibliotek.
- 2. Välj Lägg till tom Bildsida.
- 3. Klicka på **bildikonen** ovanför den gyllene cirkeln med plus i för att välja bild till sidan
- 4. När bilden är vald, klicka på Bildikonen igen och välj Lås ikon för att förhindra att bilden ofrivilligt rör sig när hotspotten ska placeras.

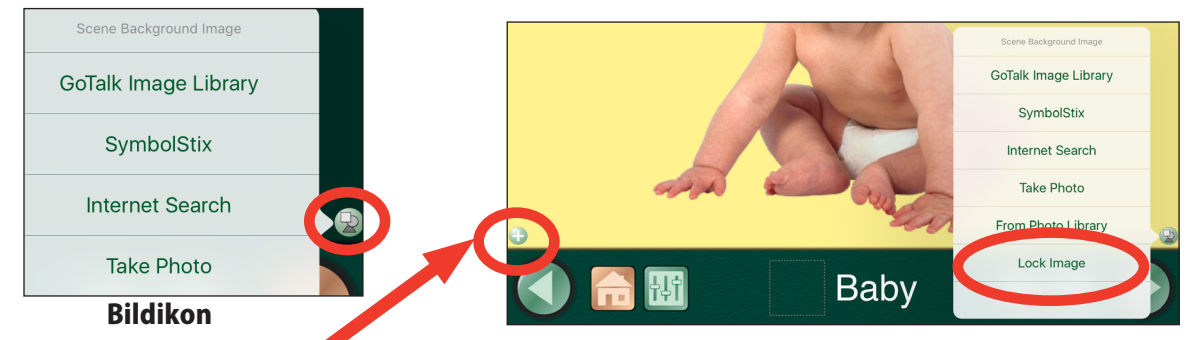

- 5. Klicka på Lägg till hotspot för att lägga till en hotspot.
- 6. Hitta en position på bilden där hotspotten ska placeras. Dra sedan hotspotten till den önskade positionen och bestäm storleken på den.
- 7. Klicka på hotspotten och lägg till en aktivitet (Se sid 15-16 för hur aktiviteter och auditiva ledtrådar läggs till)
- 8. För att lägga till ytterligare en hotspot, klicka på knappen Lägg till hotspot igen.

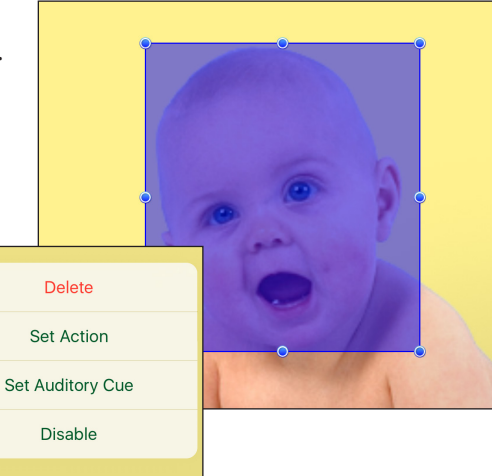

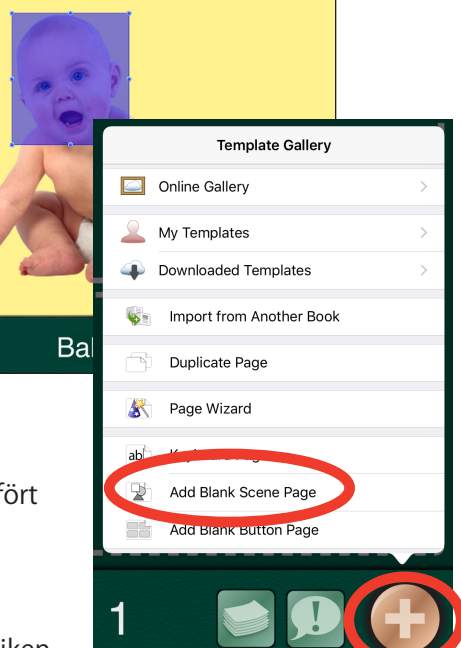

## <span id="page-23-0"></span>Användarläge

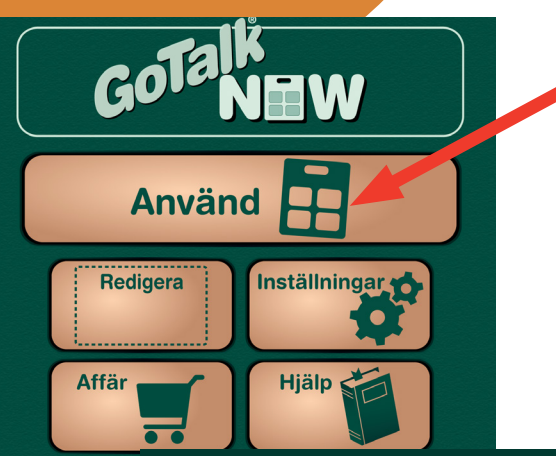

Så snart en Kommunikationssida har skapats går det att aktivera **Användarläge.** Klicka på en Kommunikationsknapp för att spela upp Auditiva Ledtrådar (valfritt) och välja aktivitet: tala ett meddelande, gå till en annan sida, spela en video eller spela musik. Navigeringslisten visas längs nederkanten på Kommunikationsknappen. Använd fliken Inställningar på Hemskärmen för att välja vilka navigeringsknappar som ska visas.

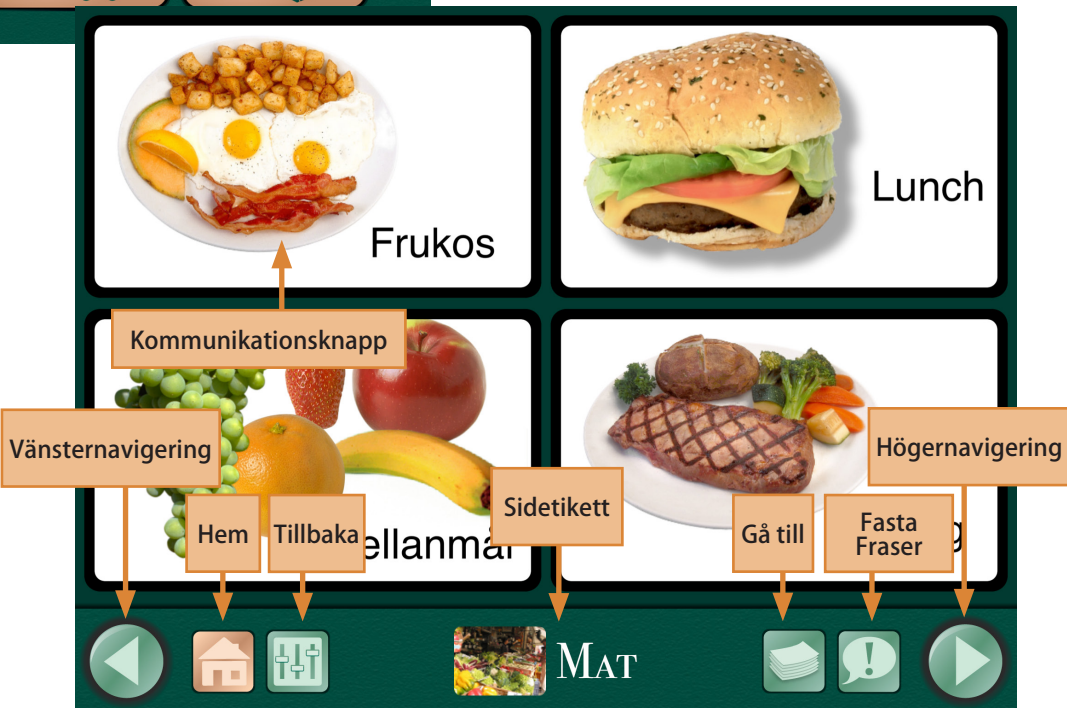

- Funktionsknappar för vänster- och högernavigering: änster- och högerpil bläddrar igenom sidorna i ordning.
- Hemknapp: Går till den första Kommunikationssidan i en bok.
- Tillbakaknapp: Går tillbaka till den senast använda sidan.
- J Gå-till-knapp: Öppnar en lista med alla sidorna i en Kommunikationsbok.
- Knapp för Fasta Fraser: Gör det möjligt att lägga till upp till fyra inspelade eller Text-till-Talmeddelanden som behålls konstanta i hela Kommunikationsboken.

→ Observera: För att gå ur Användarläge, placera tre fingrar överst på skärmen och svep neråt i en sammanhängande rörelse eller klicka och håll in Hemknappen i 8 sekunder utan att röra fingrarna.

## <span id="page-24-0"></span>Inställningar Klicka på Inställningar för att justera hur

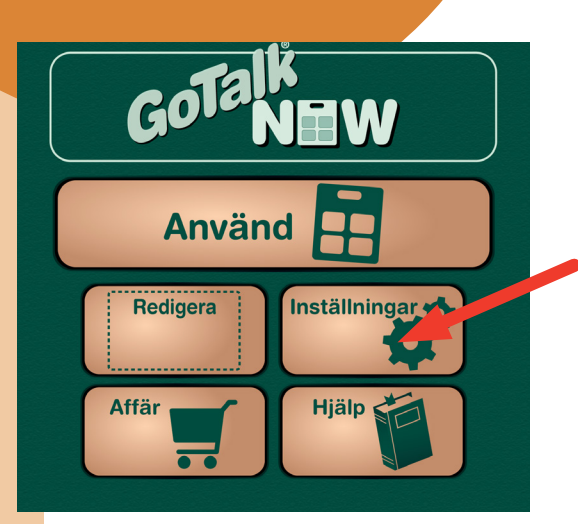

Användarläget ska visas och användas. Följande funktioner kan anpassas efter personliga önskemål:

- **•** Funktionsknappar
- Inställningar för Användarläge
- Tillgänglighet (Tillagd av mig)
- Skanning
- Inställningar för Text-till-Tal (Tillagd av mig)
- Inställningar för Redigeringsläge
- Inställningar för Expressida
- VoiceOver
- Videoknappar
- Begränsningar
- O Experimental Features

Skrolla uppåt och nedåt på fliken Inställningar för att se och välja olika alternativ för varje funktion. När önskade inställningar är gjorda, klicka på **Klar** för att återvända till Hemskärmen.

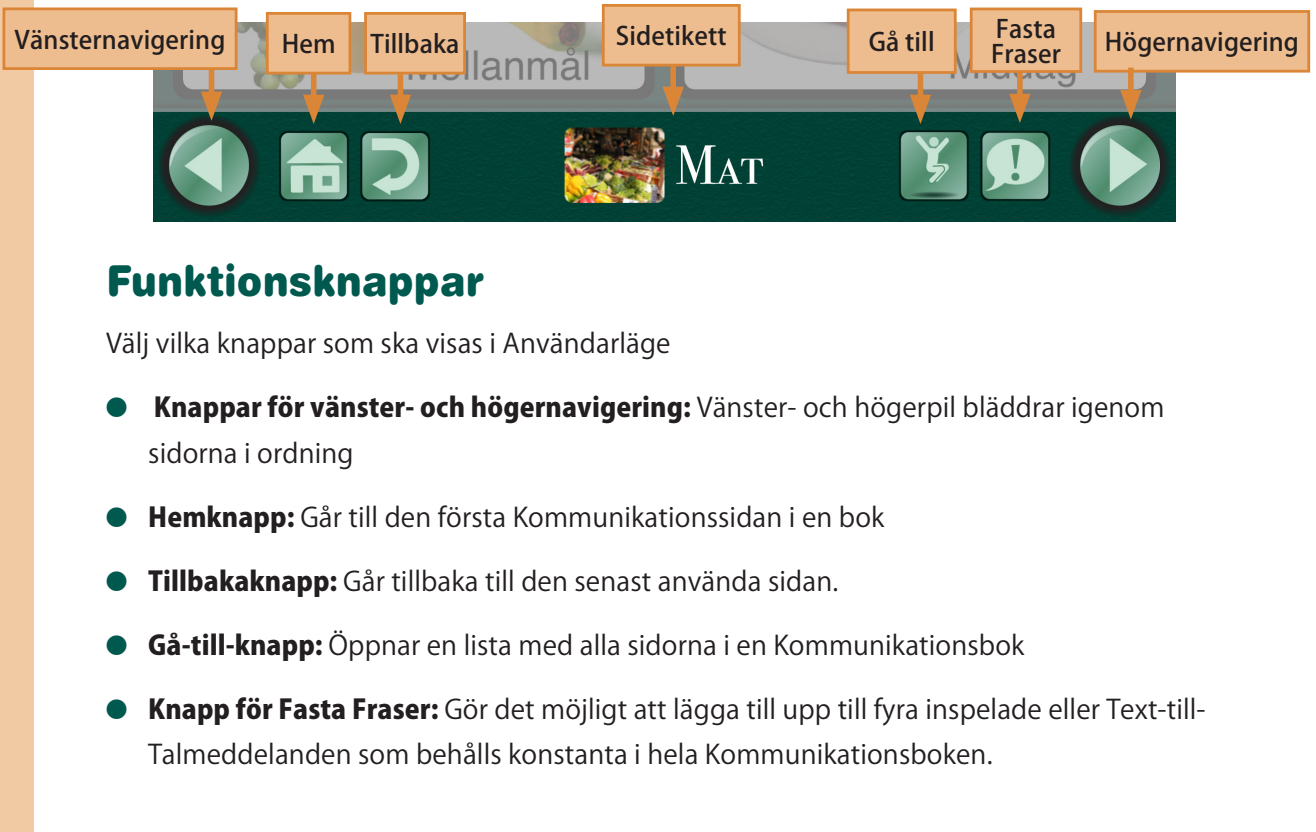

### <span id="page-25-0"></span>Inställningar för Användarläge

- Knappen förstoras under uppspelning. Vid klick på en Kommunikationsknapp förstoras den något för att ge en kort visuell ledtråd.
- **Svep för höger- och vänsternavigering:** Gör det möjligt att bläddra mellan sidorna utan att använda höger- vänsterpilar. Svep med ett finger över skärmen, antingen åt vänster eller åt höger, för att bläddra mellan sidorna i ordning.
- Förhindra datorn från att gå i vila: iPad förblir påslagen och aktiv så länge som Go Talk. NOW.är aktiv.

#### ● Stoppa andra ljud:

Denna inställning förhindrar musik eller andra ljud från att interferera med GoTalk NOW.

 $\blacksquare$ Klickmetod för knappaktivering:

> Släpp: Knapparna aktiveras när fingret släpps upp från Kommunikationsknappen.

**→ Observera:** Funktionen Stoppa andra ljud bör endast vara avstängd när : (1) Auditiva Ledtrådar läggs till en Kommunikationsknapp med en Mediaspelarfunktion såsom Nästa eller Spela/Pausa, eller (2) man vill lyssna på musik eller annat ljud kontinuerligt när.annat ljud kontinuerligt när GoTalk NOW är igång.

**Tryck:** Knapparna aktiveras så snart fingret nuddar kommunikationsknappen.

- **Aktiveringstid:** Denna inställning förhindrar ofrivillig aktivering av knappar om samma knapp oavsiktligt klickas flera gånger i rad under en kort tid.
- Auditiva Ledtrådar: En Auditiv Ledtråd är ett kort inspelat eller Text-till-Talmeddelande som ger en fingervisning om vad knappen innehåller. Ett exempel: den Auditiva Ledtråden är "Hej!" men innehållet på knappen är "Hej, jag heter Lisa. Vad heter du?"

Normal volym: Spelar upp både den auditiva ledtråden och meddelandet med samma volyme.

Lägre volym: Spelar upp den auditiva ledtråden med lägre volym än meddelandet.

Separera Spelar upp den auditiva ledtråden från höger högtalare och meddelandet från den vänstra.

**Dbservera: Separera** möjliggör (med hjälp av ytterligare hårdvara) en metod där auditiva ledtrådar spelas upp via hörlurar och meddelandet genom högtalare. På så sätt är det endast brukaren som hör ledtråden.

#### Hoppa över tomma autditiva ledtrådar:

Detta inställningsalternativ är relevant endast om inställningen Auditiva Ledtrådar är PÅ. Hoppa över tomma auditiva ledtrådar ska vara AV vid skanning.

Auditiva ledtrådar för navigering/gränssnitt : Knapparna på Navigeringslisten spelar upp en kort auditiv ledtråd första gången de väljs för att ge en ledtråd om vart knappen leder. Klicka på knappen en gång till för att aktiviteten ska utföras..

- <span id="page-26-0"></span>**Mtt anpassa Auditiva Ledtrådar för Navigering/Gränssnitt:** Varje navigationsknapp i appen har en förinställd Auditiv Ledtråd. För varje knapp kan Inspelat ljud, Text-till-Tal eller Standard väljas.
- Lösenord krävs för att gå ur Användarläge: Denna funktion förhindrar att man oavsiktligt går ur Användarläge. En fyrsiffrig lösenkod krävs för att gå ur Användarläge.
- Inställning av lösenord: Det är möjligt att ändra lösenordet när som helst.

### Skanning

Det är möjligt att använda Skanning i GoTalk NOW. Gör skanningsanpassningarna under Skanning i Inställningar.

#### **Typ av styrsätt:**

- **→** Attainment Switch app (styrs från en annan iOS-enhet, iPod touch, iPhone, eller en annan iPad)
- **→** Olika manöverkontakter från Pretorian
- Använd skärmen som manöverkontakt
- **O Autoskanning:** När Autoskanning är aktiverat fungerar Attainment. Switch.som en singelkontakt. Markeringen går från knapp till knapp (för rad/kolumnskanning, se Gruppering nedan). När den önskade knappen har markerats aktiveras den genom ett tryck på kontakten. När autoskanning är avaktiverat övergår Attainment Switch till att bli en dubbelkontakt och tillämpar stegvis skanning.
- **· Hastighet för Autoskanning:** Välj den tid som skanningsmarkeringen ska uppehålla sig på varje knapp vid enkontaktsskanning.
- Gruppering: Skanningen markerar en hel rad/kolumn samtidigt. Så snart en rad/kolumn har valts markeras varje enskild knapp på den raden/kolumnen.
- Byt funktion: När detta är avstängt stegar den vänstra kontakten medan den högra väljer. När denna inställning aktiveras blir funktionerna tvärtom.
- **O** Inställningar för Attainment Switch: Set the images for the switch when using the Attainment Switch app on another iOS device.

## <span id="page-27-0"></span>Inställningar för Expressida

- Skapa nya sidor som Expressidor: När denna inställning är aktiverad blir varje ny sida som skapas en Expressida. När inställningen är AV blir varje ny sida en Standardsida.
- Kombinera Text-till-talenheter vid uppläsning: När denna inställning är aktiverad läses Text-till-talmeddelanden upp som en enda mening. När inställningen är AV läses sekvensen upp ord för ord.
- Kombinera som Ordfragment: När denna inställning är aktiverad läses serier av enskilda bokstäver upp som ett ord. När inställningen är AV uttalas bokstavsljuden.

### Videoknappar

- **Alternativt Gränssnitt:** När en video spelas gör inställningen Alternativt gränssnitt att endast en Spelaknapp och en Gå-urknapp visas.
- O Klipp Videoavsnitt: Detta alternativ gör att det är möjligt att använda endast ett valt avsnitt i stället för hela videon.

### Administration

● Gå till huvudmenyn nästa gång Go Talk NOW startar: Om man råkar glömma Lösenordet går det alltid att nå Go Talk NOW:s inställningar via iPads inställningar och aktivera denna funktion. Nästa gång appen öppnas kommer den att gå direkt till huvudmenyn men endast denna nästa gång.

## Specialfunktioner

- **O URL-knappar:** Detta alternativ bestämmer om det ska gå att använda URL-länkar på knappar.
- **Göm alla bilder:** Knapparna kommer endast att innehålla text, inga bilder.
- Visa klickaktiviteter när extern skärm är ansluten: Användbart vid Webbinarier. Denna funktion gör det möjligt för åskådaren att se var iPadanvändaren klickar.

## Affär

<span id="page-28-0"></span>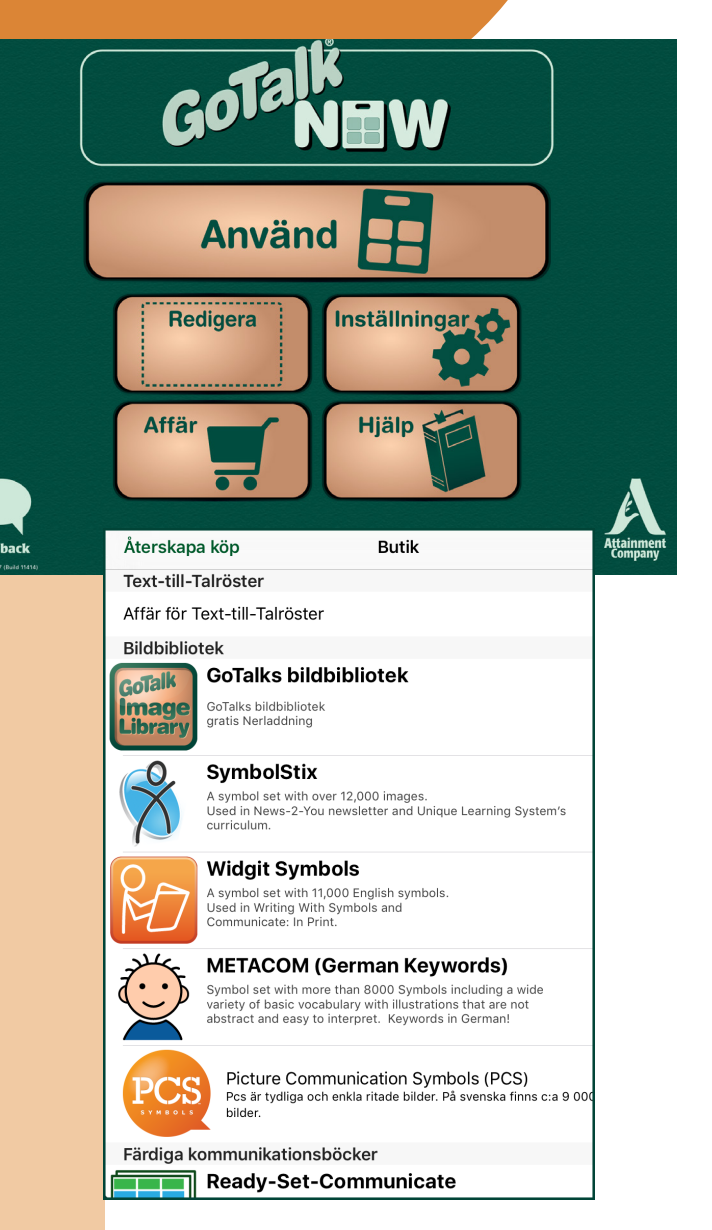

Affären .innehåller olika symbol/ bilduppsättningar som är möjliga att använda i Go Talk NOW. Go Talk NOW:s bildbibliotek.är nedladdningsbart kostnadsfritt. SymbolStix och Widgit är tillgängliga för köp från appen. Klicka på prislappen som hänger ihop med respektive symbol/bilduppsättning för att göra ett köp.

- SymbolStix: Denna bilduppsättning, med mer än 12 000 bilder, utformades av N2Y för att användas i det internetbaserade nyhetsmagasinet .News2You..Generella aktiviteter och personer avbildas som streckfigurer – streckfigurer med attityd.
- Widgit: Denna symbol/bilduppsättning, med fler än 11 000 bilder, enkelt och färgrikt utformade, som illustrerar ett enda begrepp på ett tydligt och klart sätt. Bilderna täcker ett spektrum av ämnen, tillräckligt brett för att vara lämpliga för bildanvändare i alla åldrar.
- **METACOM** är en symbol/bilduppsättning på tyska med fler än 3800 bilder.
- O Färdiga kommunikationsuppsättningar: Sparar massor av tid och energi med färdiggjorda kommunikationsmallar.

## <span id="page-29-0"></span>Att använda Kommunikationsböcker

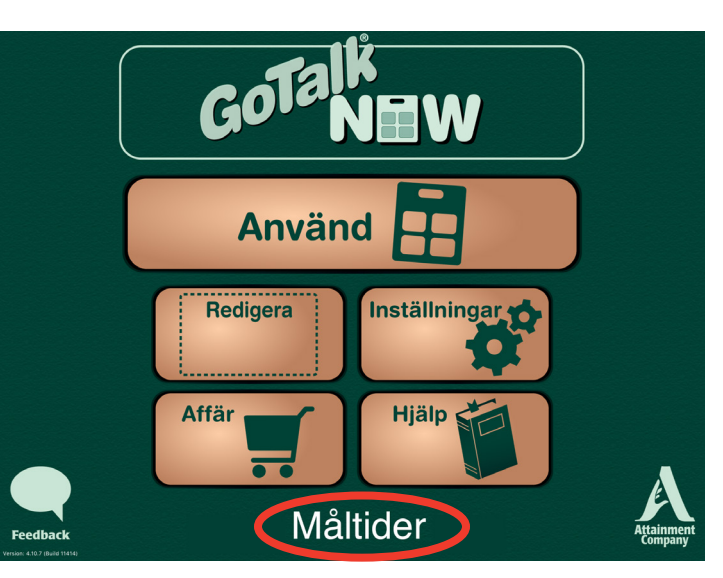

En Kommunikationsbok är en samling av Kommuniktionssidor. En möjlighet är att skapa och lagra Kommunikationsböcker för flera individer. En annan möjlighet är att skapa flera Kommunikationsböcker för en och samma individ. Det finns ingen övre gräns för hur många personliga Kommunikationsböcker som kan skapas eller för hur många Kommunikationssidor som kan skapas i en bok.

Kommunikationsböcker kan delas med alla som har en iPad med Go Talk NOW och säkerhetskopior kan göras på valfri Mac eller PC som har appen free helper installerad. Den aktuella och partnerns iPad måste vara anslutna tilsamma WiFi-nätverk för att dela och säkerhetskopiera.

## Att skapa flera böcker

Titeln på den för tillfället aktiva Kommunikationsboken visas längst ner på Hemskärmen.

Klicka på titeln för att öppna fliken Kommunikationsböcker. Fliken innehåller även alternativ för att Redigera, Döpa om och Skapa en ny bok. Om flera böcker visas på listen markeras den aktuella boken med en bock i kanten. Klicka på valfri bok för att aktivera den.

## Att duplicera Kommunikationsböcker

 Klicka på titeln för att öppna fliken Kommunikationsböcker. Välj Duplicera under pilen bredvid den Kommunikationsbok som du vill skapa en kopia av.

Skapa ett nytt namn för Kommunikationsboken och klicka på Duplicera.

**Duplicate Communication Book** What do you want to call the duplicate communication book? Måltider **Dismiss Duplicate** 

◆ Observera: Titeln Standard ges automatiskt till den första Kommunikationsboken som skapas.

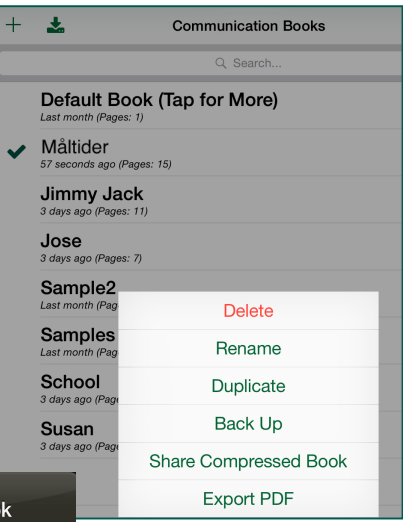

## <span id="page-30-0"></span>Att dela via WiFi

 När två iPad med GoTalk NOW är uppkopplade till samma nätverk kan Kommunikationsböcker delas mellan dem.

- 1. Klicka på titeln för att öppna fliken Kommunikationsböcker. Välj vilken bok som ska delas genom att klicka på titeln. Boken som ska delas måste vara aktiv och vara markerad med en bock.
- 2. Klicka på knappen GoTalk NOW för att börja skicka.

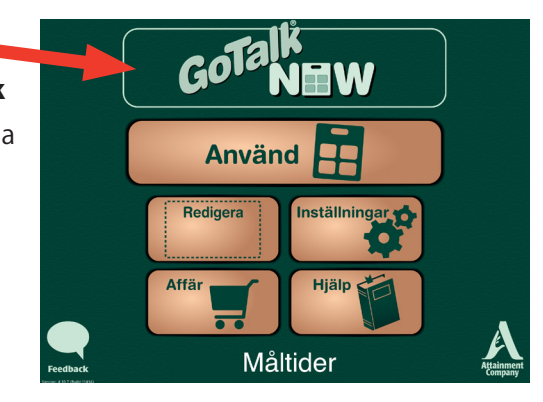

- 3. Öppna fliken Kommunikations-böcker på den andra iPadden genom att klicka på bokens titel.
- 4. Klicka på Hämta från en annan GoTalk NOW.
- 5. Klicka på namnet till iPadden för att öppna dialogrutan Hämta.
- 6. Name the Book, and press Pull.
- 7. Vänta tills kommunikationsboken har förts över-

Överföringen är klar när den delade Kommunikationsboken visas under fliken Kommunikationsböcker och som aktiv.

## Att exportera en PDF

GoTalk.NOW.kan.exportera.en PDF-fil av en Kommunikationsbok. Öppna fliken Kommunikationsbok. Välj och klicka på den bok som ska exporteras och en knapp Exportera PDF kommer att visas bredvid. Klicka därefter på denna knapp för att öppna en länk till ett e-postprogram.

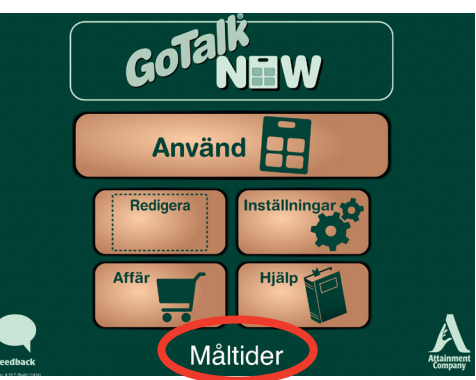

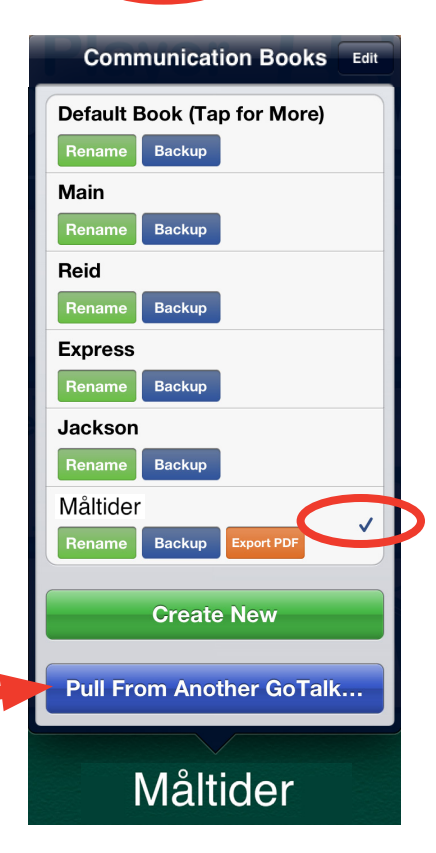

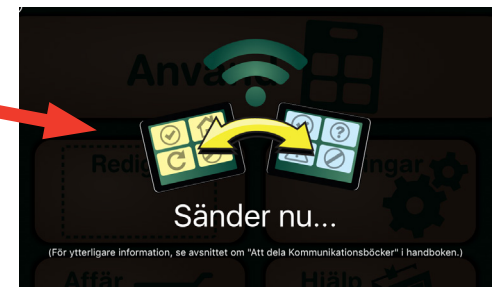

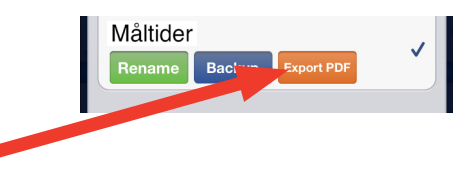

### <span id="page-31-0"></span>Att dela filer via iTunes

- 1. Anslut iPadden till en dator via en USB-port.
- 2. Öppna iTines på datorn.
- 3. Välj den aktuella iPadden.

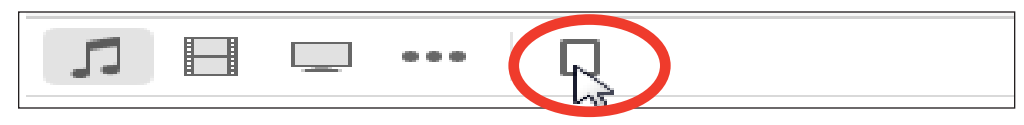

4. Open your apps by clicking on Apps near the top of the page

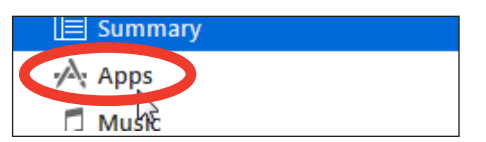

- 5. Find the GoTalk NOW app icon under the list of your Apps, under **File Sharing**, and click on it.
- 6. Click and Drag the Communication Book folder on to your desktop, or another created folder to create a backup of the Communication Book.

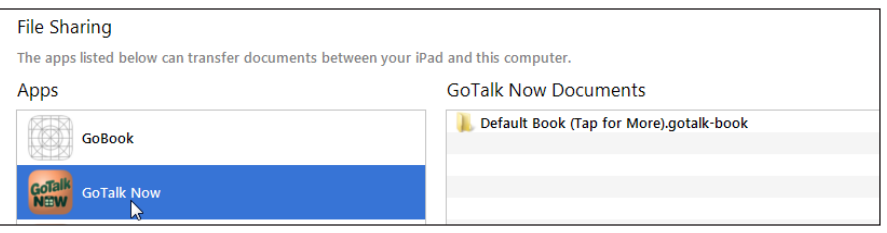

### Restore a Backup

- 1. Plug the iPad into your Computer using the USB port.
- 2. Open iTunes on the Computer.
- 3. Select your iPad.
- 4. Open your apps by clicking on Apps near the top of the page
- 5. Find the GoTalk NOW app icon under the list of your Apps, under file sharing, and click on it.
- 6. Click and Drag a backed up Communication Book folder into the GoTalk NOW Documents in your iTunes.

## <span id="page-32-0"></span>Mallar9

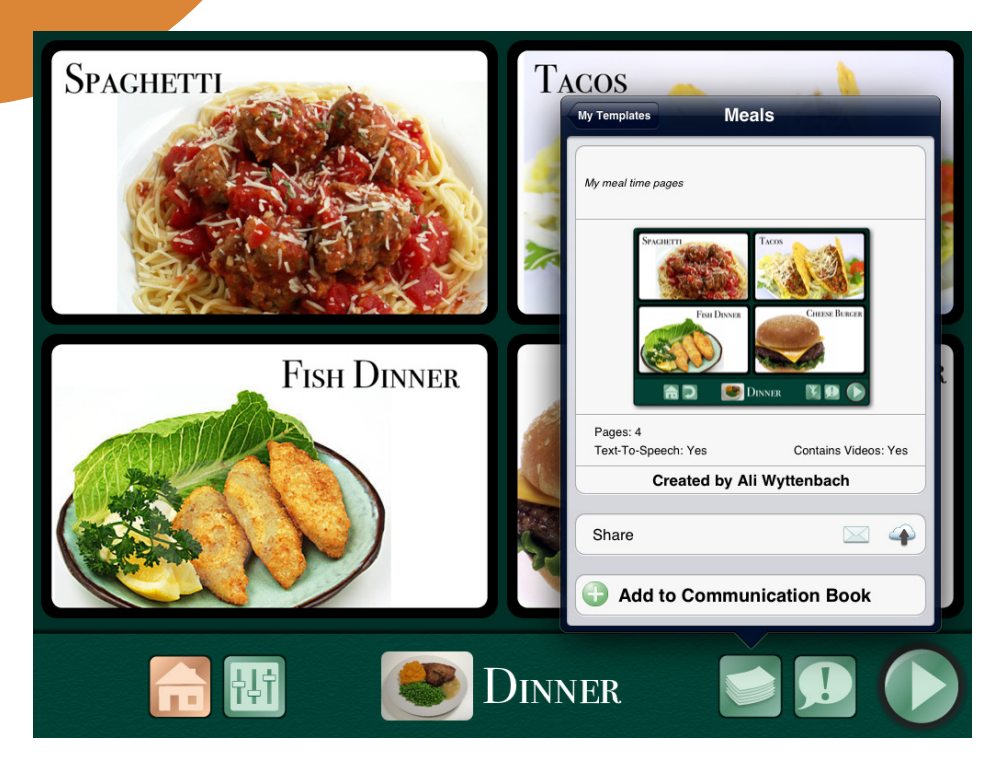

En Mall är en samling på upp till fem kommunikationssidor som kan delas mellan olika Kommunikationsböcker på samma iPad eller med andra iPadanvändare som har GoTalk NOW.

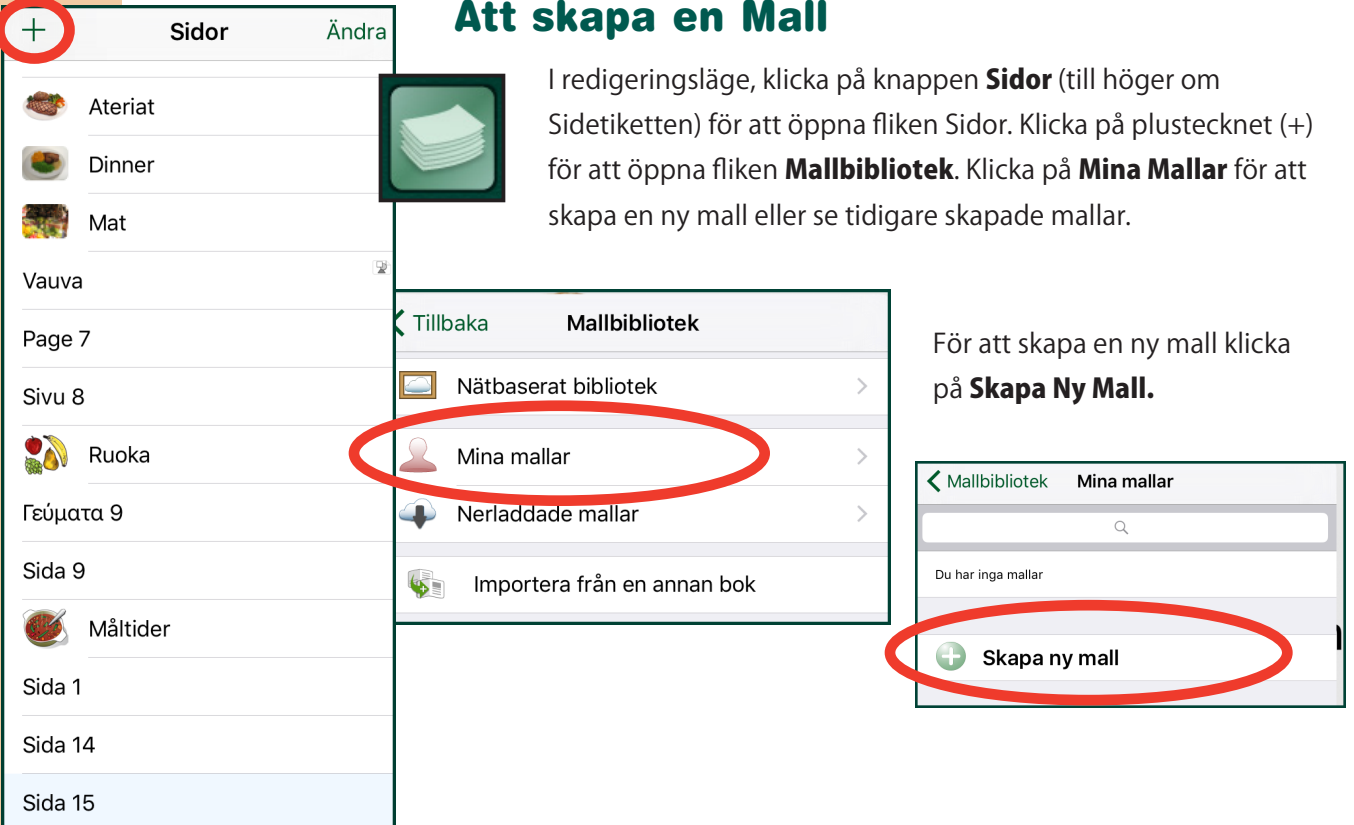

Fliken Skapa Ny Mall öppnas med följande valalternativ:

<span id="page-33-0"></span>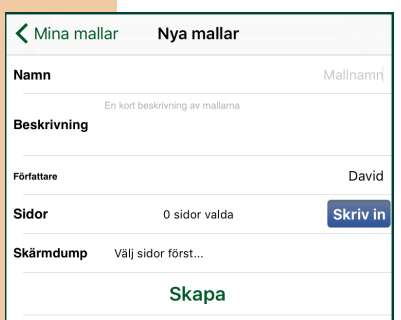

- Namn: Här ska mallens namn skrivas in.
- **Beskrivning:** Informationen i detta avsnitt är till för att förklara för andra vad mallen används till och bör innehålla sökbara termer.
- **Författare:** Här skrivs namnet på personen som skapade mallen. Författarens namn kommer fortsättningsvis att visas i listan Mina Mallar.
- **G Sidor:** Klicka på Bestäm för att öppna ett fönster som listar alla Sidor i Kommunikationsboken. Välj och klicka på upp till fem sidor för att lägga till mall/ar. Observera: Om en sida länkar till en sida måste båda sidorna läggas till för att det ska fungera.

**O Skärmdump:** Välj vilken av sidorna som ska visas som mallikon.

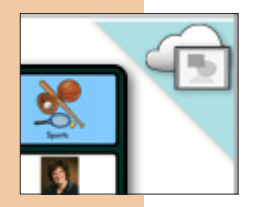

När en mall har blivit delad i **Biblioteket** visas en bild av sidan upptill i högra hörnet. En bild av ett moln med en sidbild visar att

Klicka på Skapa när allt är klart.

mallen har delats med det Publika Biblioteket.

## Att dela via E-post

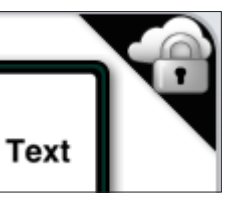

En bild av ett moln med ett lås visar att mallen har delats till ett Privat Bibliotek

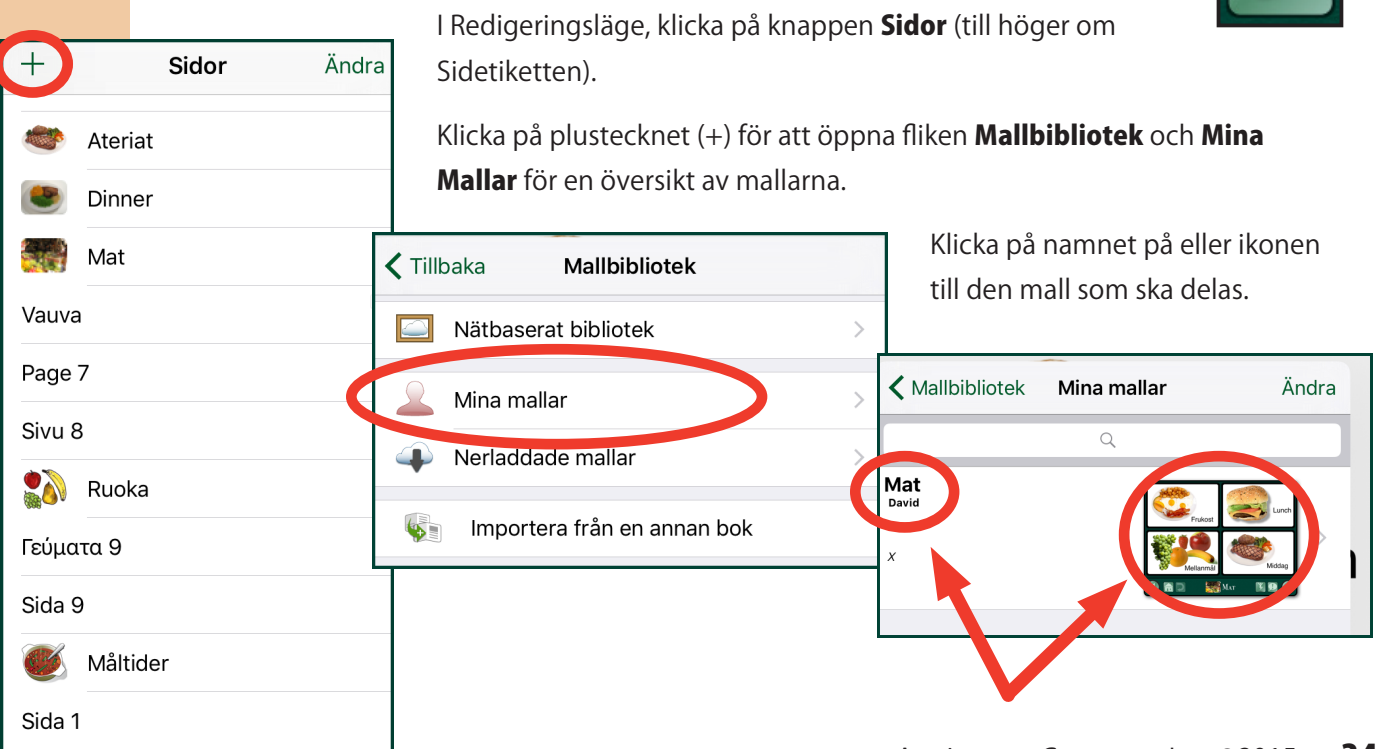

<span id="page-34-0"></span>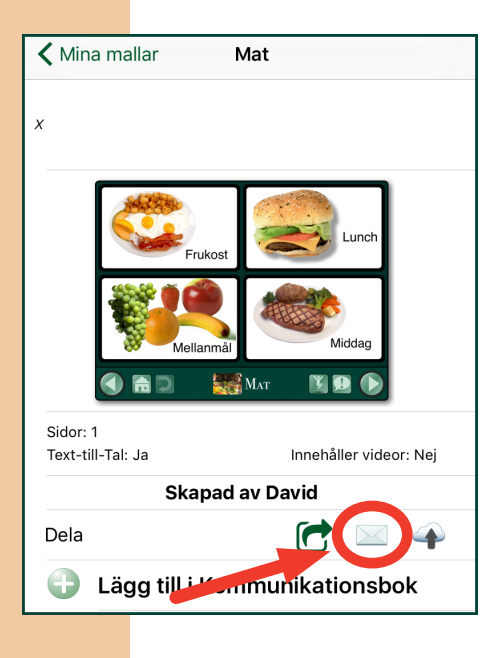

Klicka på kuvertikonen på raden Dela för att skicka en mall via e-post Ett e-postfönster öppnas med en länk för att installera mallen.

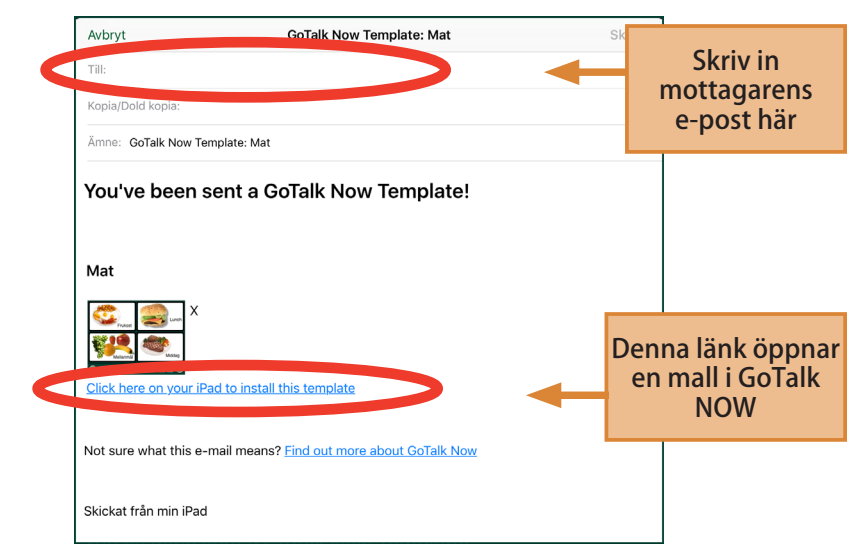

## Att dela genom att använda nätbaserat Mallbibliotek

#### *Privat bibliotek*

I Redigeringsläge, klicka på knappen Sidor (till höger om Sidetiketten).

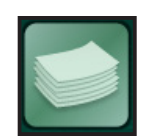

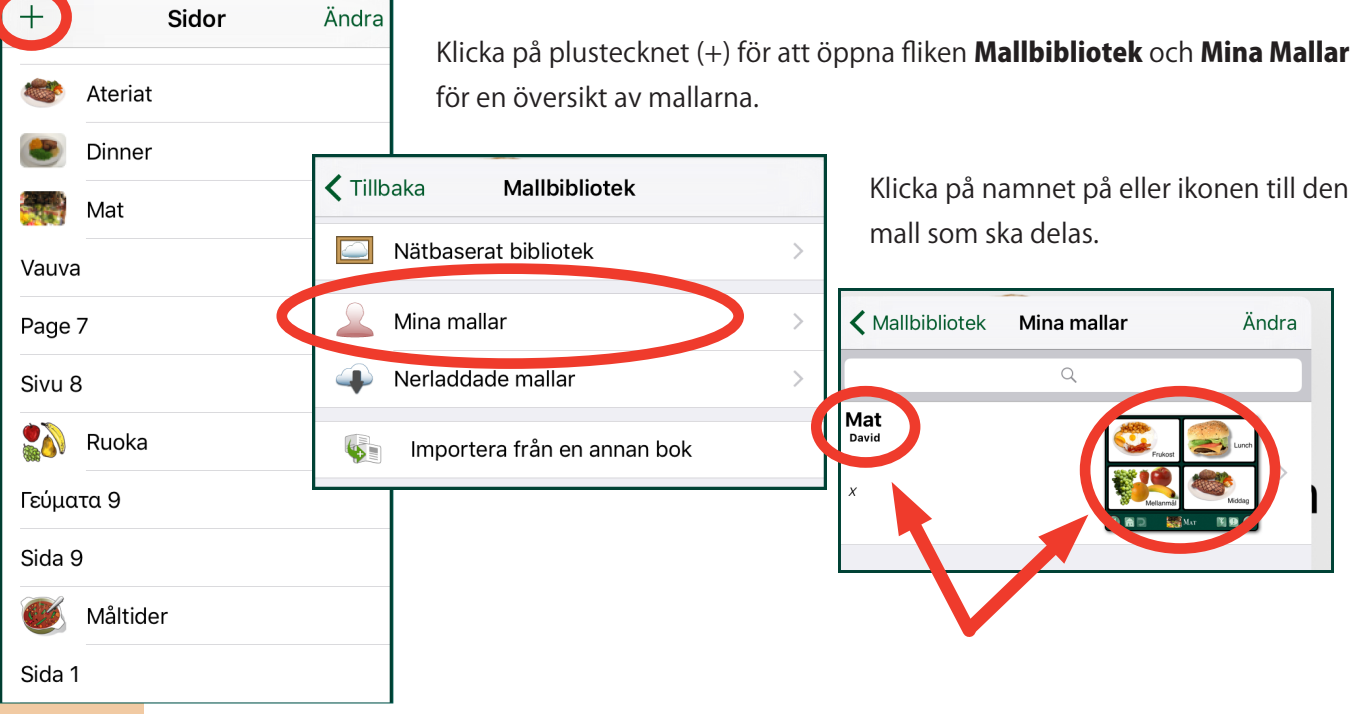

<span id="page-35-0"></span>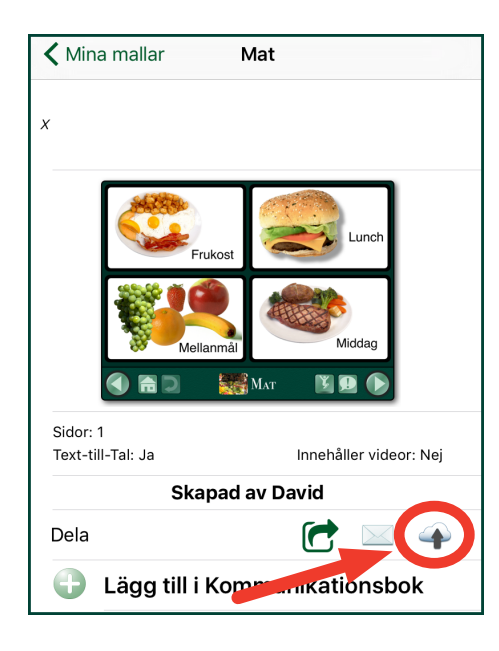

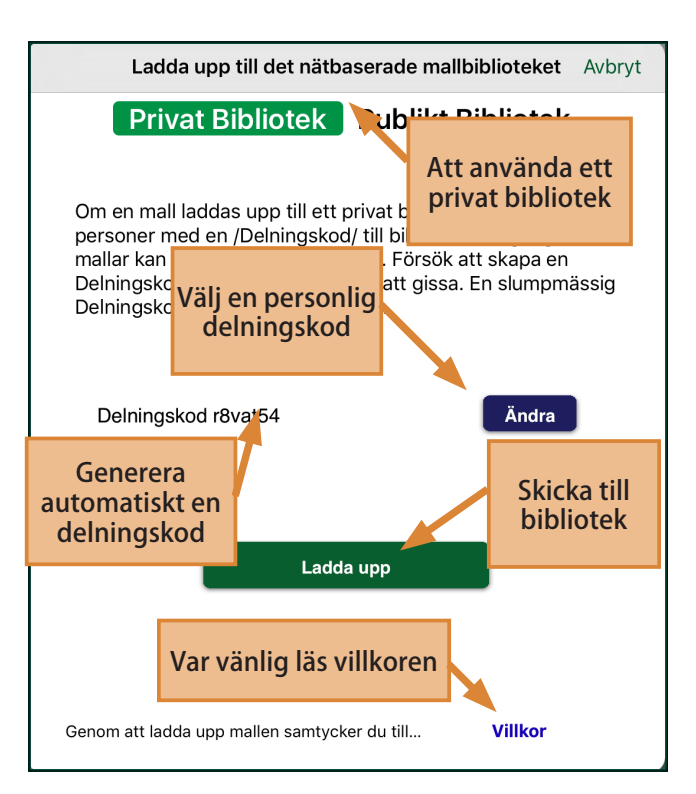

Klicka på molnikonen på raden Dela.

#### FönstreFönstret Ladda upp till nätbaserat

Mallbibliotek öppnas. Om Privat Bibliotek väljs har endast personer med delningskod tillgång till mallarna. En slumpgenererad delningskod genereras automatiskt men det går bra att byta den. Försök att hitta på en unik kod som är lätt att komma ihåg men ändå svår att gissa.

#### *Publikt Bibliotek*

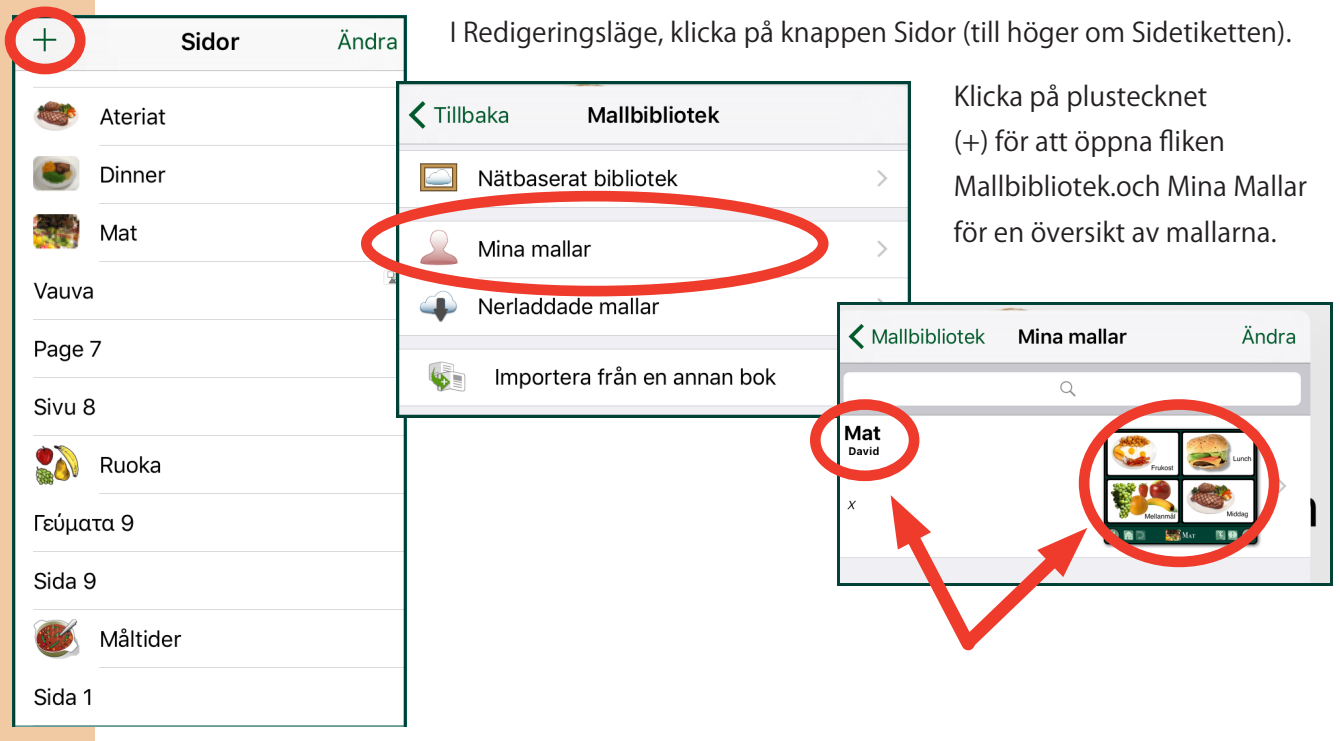

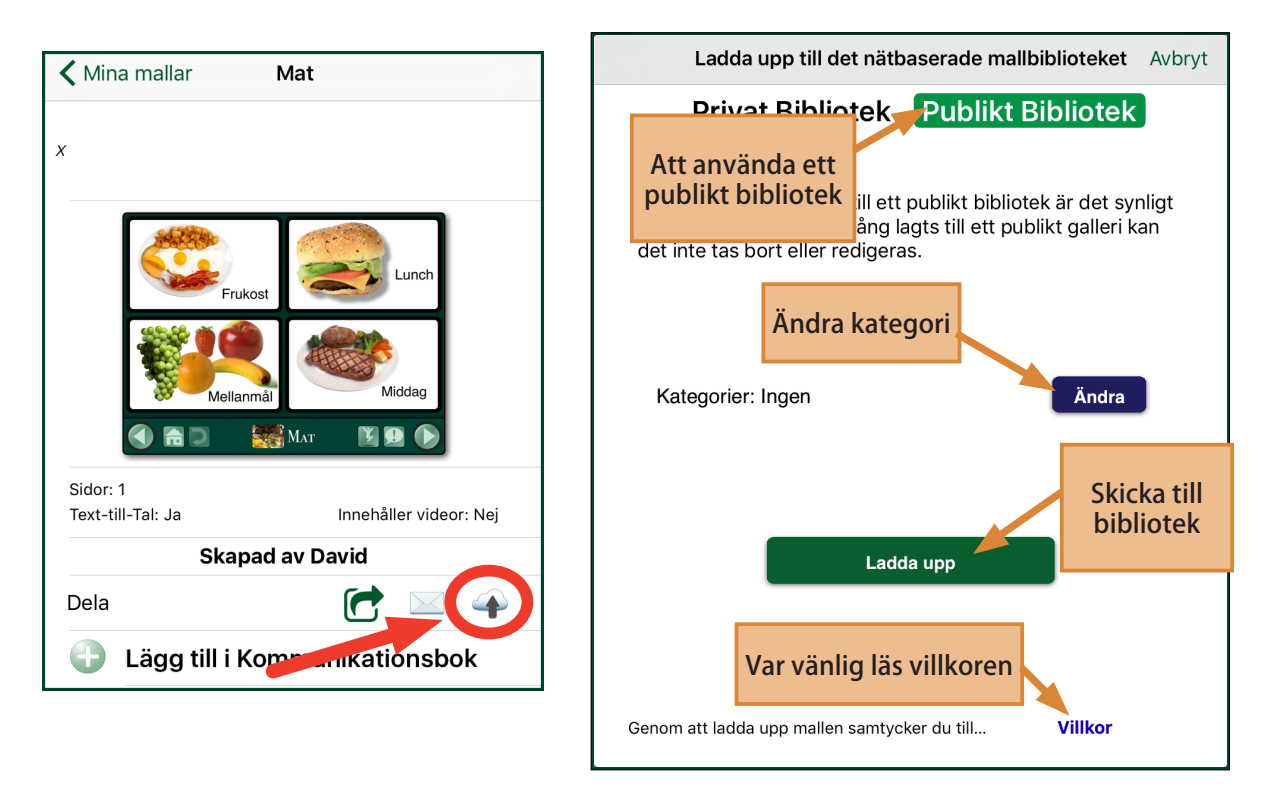

Klicka på namnet på eller ikonen till den mall som ska delas.

En mall som laddats upp till Publikt Bibliotek kan laddas ned av alla med Go Talk NOW. Klicka på Välj för att välja de kategorier till vilka mallen ska kopplas. En mall kan kopplas till flera olika kategorier. Ingen kategori väljs som standard.

En av tre ikoner visas i övre högra hörnet på mallar i **Publikt Bibliotek.** 

**→ Observera:** Det går inte att ta bort en mall som lagts till det publika biblioteket.

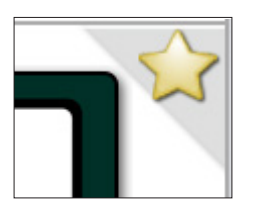

En gul stjärna betyder att denna mall tillhandahålls av Attainment Company, Inc.

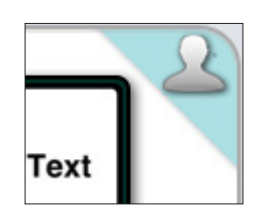

En siluett av en person betyder att detta är en av de egna mallarna.

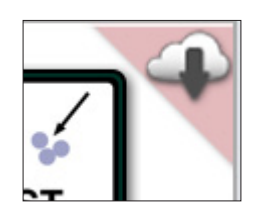

Ett moln med röd bakgrund betyder att denna mall har laddats ner.

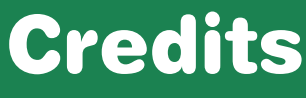

<span id="page-37-0"></span>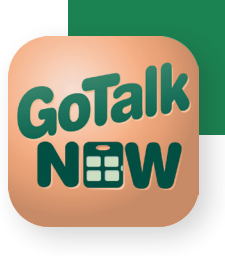

#### Project Manager

Don Bastian

Project Programmer Barrett Jacobsen

#### Quality Assurance

Alison Wyttenbach

#### Interface Graphics

Heidi Barnhill Beverly Potts

#### Content Development Team

Autumn Garza **Don Severson** Doug Graham Don Bastian Ali Wyttenbach Barrett Jacobsen

Julie Denu Joni Nygard Craig Booth Scott Meister

#### Portions of the code were contributed by the following:

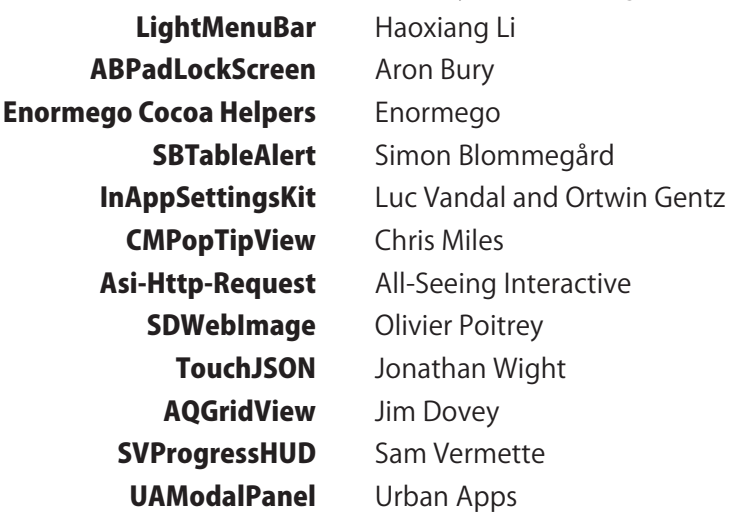

## Contact Us

**We welcome your questions or comments.**

## Attainment Company, Inc.

**P.O. Box 930160 • Verona WI 53593-0160 USA**

email: [gotalknow@AttainmentCompany.com](mailto:gotalknow@AttainmentCompany.com) phone: 1-800-327-4269 or 608-845-7880 [www.AttainmentCompany.com](http://www.attainmentcompany.com)